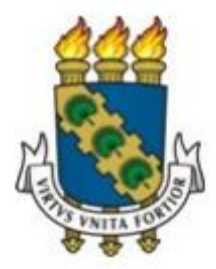

# **UNIVERSIDADE FEDERAL DO CEARÁ CENTRO DE CIÊNCIAS DEPARTAMENTO DE MATEMÁTICA PROGRAMA DE PÓS-GRADUAÇÃO EM MATEMÁTICA EM REDE NACIONAL**

**FRANCISCO WESCLEY CUNHA DE ALMEIDA**

## **INTEGRAL DEFINIDA: UMA ABORDAGEM PARA O ENSINO MÉDIO COM O AUXÍLIO DO SOFTWARE GEOGEBRA.**

**JUAZEIRO DO NORTE 2014**

## **FRANCISCO WESCLEY CUNHA DE ALMEIDA**

## **INTEGRAL DEFINIDA: UMA ABORDAGEM PARA O ENSINO MÉDIO COM O AUXÍLIO DO SOFTWARE GEOGEBRA.**

Dissertação de Mestrado apresentada ao Programa de Pós-Graduação em Matemática em Rede Nacional, do Departamento de Matemática da Universidade Federal do Ceará, como requisito parcial para obtenção do Título de Mestre em Matemática. Área de concentração: Ensino de Matemática.

Orientador: Prof. Dr. Plácido Francisco de Assis Andrade.

## **JUAZEIRO DO NORTE**

Dados Internacionais de Catalogação na Publicação Universidade Federal do Ceará Biblioteca do Curso de Matemática

A446i Almeida, Francisco Wescley Cunha de Integral definida : uma abordagem para o ensino médio com o auxílio do software GeoGebra / Francisco Wescley Cunha de Almeida. - 2014. 41 f. : il., enc.; 31 cm Dissertação (mestrado) - Universidade Federal do Ceará, Centro de Ciências, Departamento de Matemática, Programa de Pós-Graduação em Matemática em Rede Nacional, Juazeiro do Norte, 2014. Área de Concentração: Ensino de Matemática. Orientação: Prof. Dr. Plácido Francisco de Assis Andrade. 1. Cálculo - Ensino Médio. 2. Software GeoGebra. 3. Aprendizagem. I. Título.

## **FRANCISCO WESCLEY CUNHA DE ALMEIDA**

## **INTEGRAL DEFINIDA: UMA ABORDAGEM PARA O ENSINO MÉDIO COM O AUXÍLIO DO SOFTWARE GEOGEBRA.**

Dissertação de Mestrado apresentada ao Programa de Pós-Graduação em Matemática em Rede Nacional, do Departamento de Matemática da Universidade Federal do Ceará, como requisito parcial para obtenção do Título de Mestre em Matemática. Área de concentração: Ensino de Matemática.

Aprovada em: 07 / 06 / 2014

BANCA EXAMINADORA

llacido

Prof. Dr. Plácido Francisco de/Assis Andrade (Orientador)

Universidade Federal do Cea

Prof. Dr. Francisco Enio do Nascimento Lima

Universidade Federal do Ceará (UFC) inio Moreinio Le Alencor

Prof. Ms. Júnio Moreira de Alencar

Instituto Federal de Educação, Ciência e Tecnologia do Ceará (IFCE)

A Deus.

À minha esposa Áfia Suely. Aos meus pais, Tarcísio e Maria das Graças.

#### **RESUMO**

Este trabalho tem como objetivo principal inserir, no Ensino Médio, a ideia intuitiva da Integral Definida, o cálculo de áreas abaixo do gráfico de funções positivas, limitadas pelo eixo das abscissas e por retas verticais, ou até mesmo entre funções positivas em um intervalo determinado pelo domínio das mesmas, por exemplo. Para facilitar o entendimento dessas ideias, aliado ao estudo de funções, pode-se fazer o uso de um recurso computacional como o Geogebra, software utilizado como ferramenta de apoio a aprendizagem nas atividades sugeridas nesse trabalho. As atividades aqui propostas destinam-se a alunos do ensino médio. Destaca-se a importância da introdução dessas ideias por estimular a construção de conhecimentos mais sólidos sobre o comportamento de funções. Acredita-se que, assim, a longo prazo, os alunos que ingressarem no Ensino Superior nas disciplinas de Cálculo terão condições melhores de compreender os conceitos necessários e, assim, os índices de reprovação nessas disciplinas serão reduzidos. O trabalho a seguir apresenta uma proposta de atividades sobre o ensino desses tópicos com auxílio do software GeoGebra. Verificou-se que é possível abrir os horizontes no âmbito do ensino e aprendizagem de Matemática no Ensino Médio, com as ideias intuitivas de Cálculo, fazendo o uso de ferramentas diversas, como a utilização de tecnologias apropriadas e que é possível, inclusive, proporcionar aos estudantes novas técnicas de ensino que favoreçam a aprendizagem desses e demais conceitos matemáticos.

**Palavras-chave:** Integral Definida. Ensino Médio. Figuras Planas. Software Geogebra.

#### **ABSTRACT**

This work aims to incorporate in high school, the intuitive idea of the Definite Integral, calculation of areas below the positive functions, bounded by the x-axis and vertical lines, or even between positive graph functions in a certain range the area of the same, for example. To facilitate the understanding of these ideas, combined with the study of functions, you can make use of a computational resource such as Geogebra, software used to support learning activities suggested in this work tool. The activities proposed here are intended for high school students. Highlights the importance of introducing these ideas to stimulate the construction of more accurate information on the behavior of functions. It is believed that thus the term, students who enter higher education in the disciplines of calculation will be better able to understand the necessary and thus the failure rates in these disciplines will be reduced concepts. The following work presents a proposal of activities for teaching these topics with the help of GeoGebra software. It was found that you can open the horizons within the teaching and learning of Mathematics in Secondary Education, with intuitive ideas of Calculus, making the use of various tools such as the use of appropriate technologies and that is even possible to provide students new teaching techniques that encourage learning these and other mathematical concepts.

**Keywords:** Definite Integral. High School. Figures Planas. Software Geogebra.

## **LISTA DE ILUSTRAÇÕES**

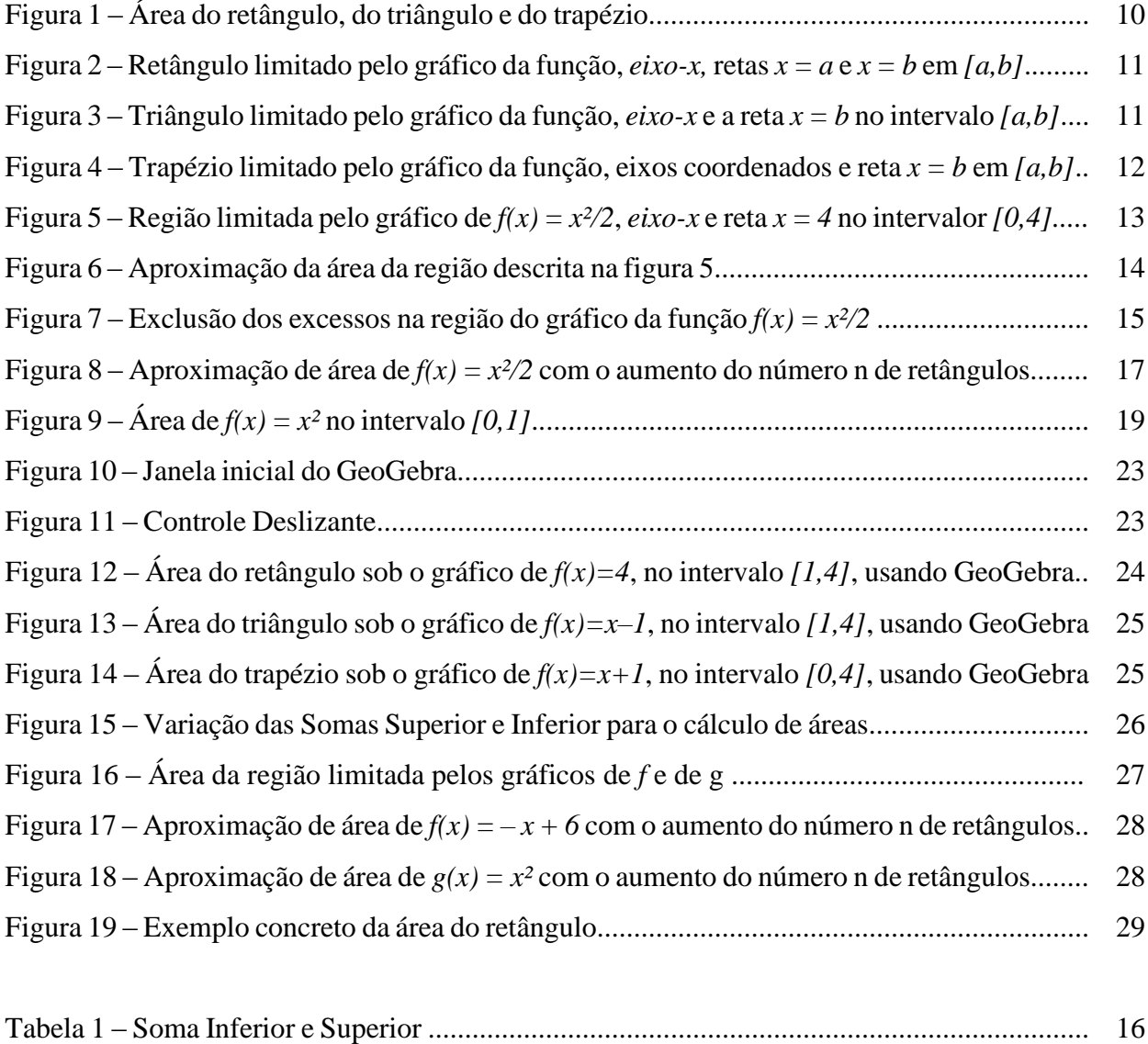

# **SUMÁRIO**

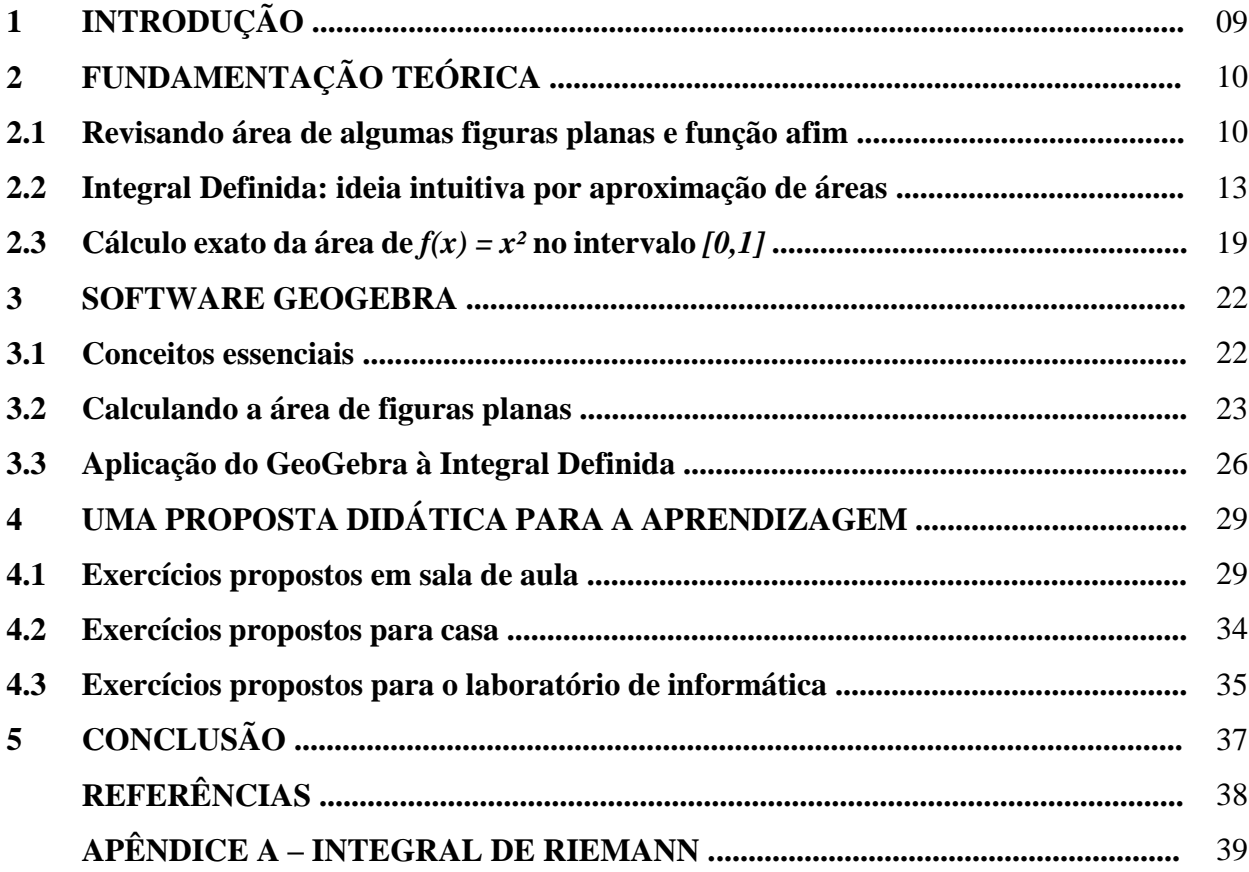

## **1 INTRODUÇÃO**

O ensino de Matemática no Ensino Médio tem sido foco de diversos estudos. Os alunos frequentemente demonstram dificuldades na compreensão dos conceitos. Muitos deles não encontram sentido ou aplicação dos conteúdos abordados em sala de aula. Tais dificuldades não se limitam apenas aos conceitos básicos, uma vez que os conteúdos dessa disciplina se encadeiam e é necessária a compreensão de uns para o aprendizado dos assuntos seguintes. Segundo Ávila (1993, p. 3), aluno algum pode se interessar por algo que não lhe aguce a curiosidade e é nesse sentido que propomos o ensino de Matemática por meio do Software GeoGebra que possibilita integrar recursos de álgebra, geometria e cálculo para o ensino e a aprendizagem de Matemática.

Não apenas isso, objetivamos também a revisão de conteúdos essenciais ao nível de ensino supracitado, a saber: a área das principais figuras planas, como o retângulo, o triângulo e o trapézio; apresentar a noção de integral definida, usando o método das aproximações de áreas de regiões curvas, pois assim, o aluno exercitaria o cálculo de áreas; manusear o software GeoGebra, pois o aluno usará o mesmo para resolver os exercícios no laboratório; mostrar como o software GeoGebra é útil para o ensino da integral definida por aproximações de áreas de regiões curvas através de exemplos; propor atividades que variam por níveis de dificuldade a serem exercitadas em sala, no laboratório e em casa.

A proposta desse trabalho é apresentar ao estudante, de uma maneira diferenciada, conhecimentos que lhe permitam continuar aprendendo e interagir com novas tecnologias. Dessa forma, espera-se que a Matemática no Ensino Médio possa ser entendida como uma ferramenta a ser aplicada nas mais diferentes situações, seja na sua vida profissional ou em seus estudos futuros. A partir disso, a antiga concepção de que na Matemática é necessária apenas a memorização de fórmulas e a aplicação de mecanismos para efetuar cálculos, muitas vezes desconectados de qualquer problema de utilidade real, poderá ser abandonada. O estudo de funções no Currículo do Ensino Médio é inclusive citado nos Parâmetros Curriculares Nacionais para o Ensino Médio (PCNEM), Brasil (2000, p.43) como um tema de caráter integrador. As Orientações Educacionais Complementares aos Parâmetros Curriculares Nacionais do Ensino Médio (PCN+), Brasil (2002, p.121) também indicam que o estudo de funções deve estar aliado à exploração de exemplos de aplicação, uma vez que a riqueza de situações envolvendo funções permite que o ensino se estruture permeado de exemplos do cotidiano, das formas gráficas que a mídia e outras áreas do conhecimento utilizam para descrever fenômenos de dependência entre grandezas.

## **2 FUNDAMENTAÇÃO TEÓRICA**

#### **2.1 Revisando área de algumas figuras planas e função afim.**

Para o sucesso deste trabalho, faz-se necessária uma pequena revisão do cálculo da área de algumas figuras planas regulares, tais como: o retângulo, o triângulo e o trapézio (FIGURA 1). O estudante do Ensino Médio tem seu primeiro contato com o referido assunto no Ensino Fundamental, sendo esta iniciativa uma boa oportunidade de relembrar e fixar tais conceitos. Não menos importante e necessária, com base na experiência de ensino, as operações que envolvem o cálculo de áreas resgatam e aprimoram a velha e conhecida tabuada. Na seção 4 desta obra há exercícios propostos para aplicação em sala de aula (EP-SALA 1) e para casa (EP-CASA 1).

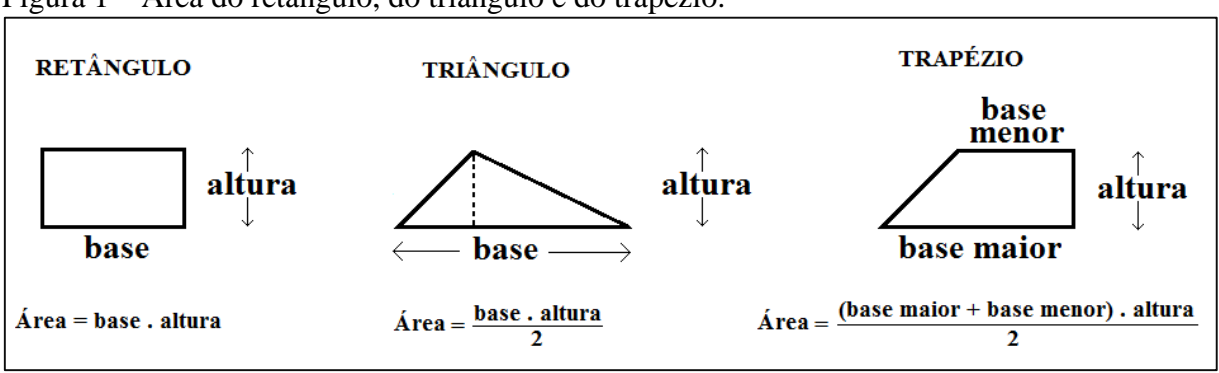

Figura 1 – Área do retângulo, do triângulo e do trapézio.

De um modo bem simples, a FIGURA 1 mostra a área das figuras planas que serão utilizadas neste trabalho. No entanto, propõe-se uma ampliação da aplicabilidade destas fórmulas com o uso do plano cartesiano, a fim de calcular, inicialmente, a área de regiões limitadas pelo gráfico de uma função polinomial de 1º grau, o eixo-x e as retas *x = a* e *x = b* do intervalo *[a,b]* no domínio dessa função. O intervalo *[a,b]* que aqui mencionamos, para efeitos didáticos, é um intervalo fechado, não degenerado, isto é,  $a \neq b$ , e ainda,  $a \geq 0$  e  $b > 0$ .

Faz-se necessário, da parte dos alunos, um conhecimento prévio de que uma função : ℝ ⟶ ℝ chama-se afim, ou polinomial de 1º grau, quando existem constantes reais *m* e *c* tais que  $f(x) = mx + c$  para todo x real. Quando  $m = 0$ , temos um caso particular conhecido por função constante, cuja lei é  $f(x) = c$ .

Os estudantes devem notar que o gráfico de uma função polinomial de 1º grau é uma reta, e assim, identificar um retângulo pela região limitada por uma função constante não

Fonte: Elaborado pelo autor.

nula, o eixo-x e as retas *x = a* e *x = b* do intervalo *[a,b]*, conforme FIGURA 2. Neste caso, a área da referida região corresponde à  $c(b - a)$ .

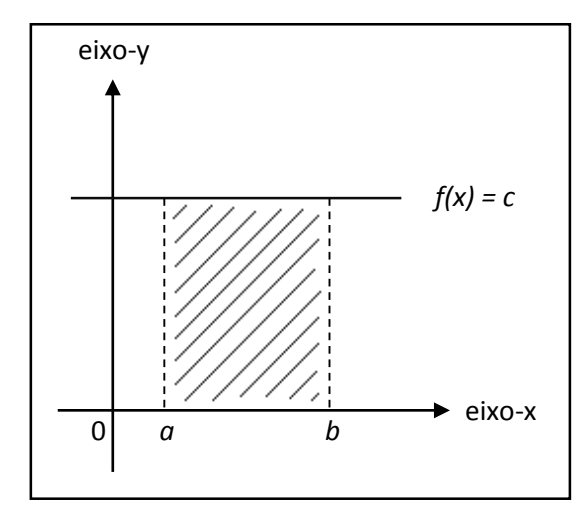

Figura 2 – Retângulo limitado pelo gráfico da função, o eixo-x e as retas *x = a* e *x = b* no intervalo *[a,b]*.

Fonte: Elaborado pelo autor.

Caso a função constante fosse nula, ou seja, quando *c = 0*, o gráfico da função *f* coincidi com o eixo-x.

Considerando-se *m* positivo, *c* não positivo e o intervalo *[a,b]* com *a* representando a raiz de *f* (valor que zera a função), a região limitada pela função *f*, o eixo-x e a reta *x = b* no intervalo *[a,b]* corresponde a um triângulo retângulo, conforme FIGURA 3. Caso *m* negativo e *c* não negativo, obtém-se a mesma figura plana refletida em torno do eixo-x. Portanto, a área da referida região corresponde à  $\frac{|f(b)|.(b-a)}{2}$ .

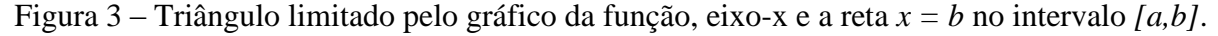

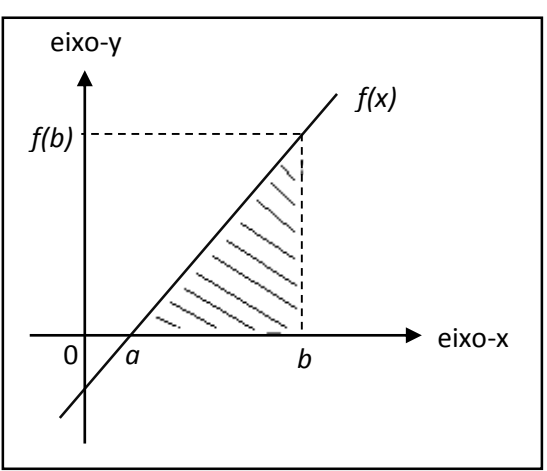

Fonte: Elaborado pelo autor.

Se no intervalo *[a,b]*, o valor de *a* fosse maior do que o valor da raiz da função *f* ou *c* assumisse um valor positivo (FIGURA 4), a região limitada pela função *f*, o eixo-x e o intervalo [a,b] seria um trapézio. Assim, a área da referida região seria  $\frac{[f(a)+f(b)].(b-a)}{2}$  $\frac{(v)_1(v-a)}{2}$ . Como na FIGURA 4, o valor de *a* coincide com a origem dos eixos coordenados, ou seja, *a = 0*, temos que a área da referida região seria  $\frac{[f(0)+f(b)] \cdot b}{2}$  $\frac{1}{2}$ .

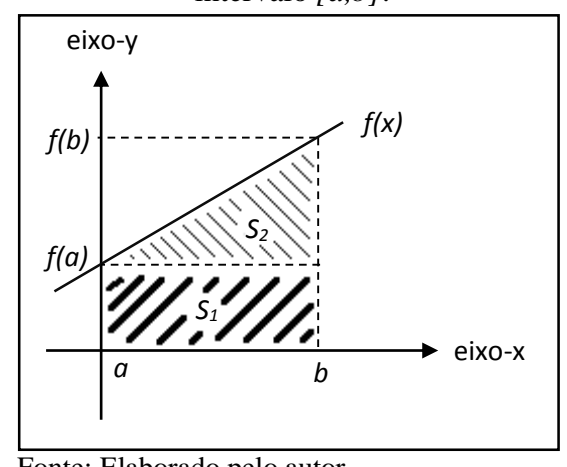

Figura 4 – Trapézio limitado pelo gráfico da função, os eixos coordenados e a reta *x = b* no intervalo *[a,b]*.

Fonte: Elaborado pelo autor.

Note ainda, FIGURA 4, que o trapézio é a união entre o retângulo  $S_1$  e o triângulo S2, logo, a área do trapézio também pode ser calculada pela soma das áreas destas duas figuras planas, conforme se segue:

$$
S_1 + S_2 = (b - a) \cdot f(a) + \frac{(b - a) \cdot [f(b) - f(a)]}{2} = \frac{[f(a) + f(b)] \cdot (b - a)}{2}
$$

É interessante notar que as funções mencionadas sejam construídas pelos alunos no GeoGebra, software geométrico que também utiliza recursos de álgebra e do cálculo e objetiva o ensino e a aprendizagem de Matemática, cujo detalhamento será feito na seção 3 deste trabalho. Vale ressaltar, ainda, que na seção 4 há exercícios propostos para aplicação em sala de aula (EP-SALA 2) e no laboratório de informática da escola (EP-LAB 1).

#### **2.2 Integral Definida: ideia intuitiva por aproximação de áreas**

O desafio agora é o seguinte: como calcular a área de uma região onde um ou mais de seus lados é representado pelo gráfico de uma função? Em outras palavras: como calcular a área de uma região que não pode ser comparada diretamente a uma figura plana conhecida?

Para responder a esta pergunta, os estudantes devem ser estimulados a refletir por meio de um exemplo, cuja resposta deve ser estimada baseando-se em seus conhecimentos sobre o cálculo de áreas de regiões limitadas por uma função polinomial de 1º grau, o eixo-x e o intervalo *[a,b]* construídos até aqui.

Em todos os exemplos, utilizaremos apenas funções contínuas no intervalo fechado *[a,b]*, que é uma condição suficiente para que tais funções sejam integráveis no referido intervalo. Por função contínua entende-se, de uma maneira bem simplória, a função cujo gráfico não possui "buracos" ao longo de seu traçado.

Considere a função contínua e positiva  $f(x) = \frac{x^2}{2}$  $\frac{c}{2}$  e a reta  $x = 4$ , de acordo com a FIGURA 5. Como fornecer um valor aproximado para a área de uma região limitada pelo gráfico de *f*, a reta *x = 4* e o eixo-x no intervalo *[0,4]*?

Figura 5 – Região limitada pelo gráfico de  $f(x) = \frac{x^2}{2}$  $\frac{1}{2}$ , eixo-x e reta *x*=4 no intervalo [0,4].

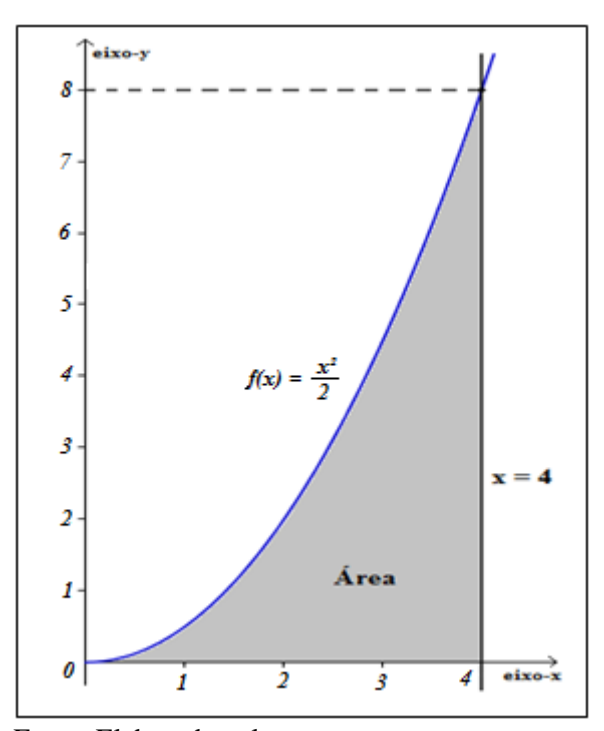

Fonte: Elaborado pelo autor.

Inicialmente, divide-se a região, por exemplo, em quatro retângulos conforme FIGURA 6a. Note que a união dos quatro retângulos, cuja base mede 1 unidade e altura determinada pela ordenada do ponto de interseção do retângulo com gráfico da função, nos dá uma aproximação por excesso, uma vez que parte dos retângulos estão acima do gráfico. Já na FIGURA 6b, vê-se apenas três retângulos porque o primeiro, da esquerda para a direita, no intervalo *[0,1]* possui "altura zero". Neste caso, a união dos três retângulos esverdeados nos dá uma aproximação por falta, pois os mesmos estão sob o gráfico da função *f*.

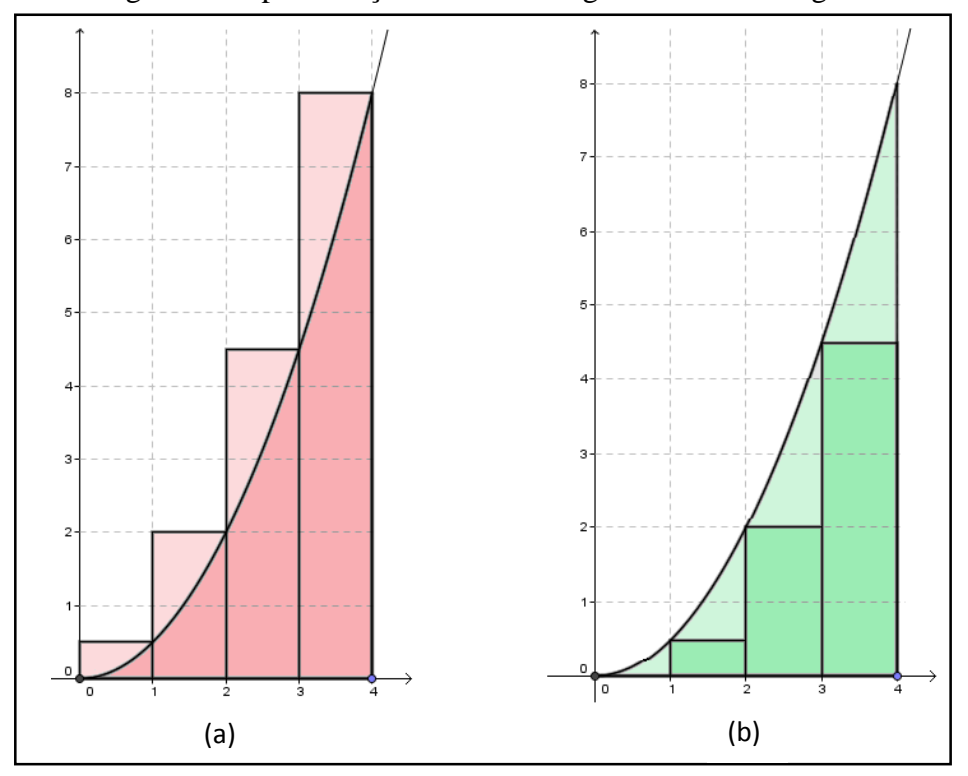

Figura 6 – Aproximação da área da região descrita na figura 5.

Fonte: Elaborado pelo autor.

Como a base dos retângulos é de 1 unidade, a área da região aproximada por excesso, doravante chamaremos Soma Superior, resume-se à soma das ordenadas dos pontos de interseção dos retângulos com o gráfico da função, logo:

Soma Superior =  $f(1)$ . 1 +  $f(2)$ . 1 +  $f(3)$ . 1 +  $f(4)$ . 1 = 1 2  $\frac{1}{2}$  + 2 2  $\frac{1}{2}$  + 3 2  $\frac{1}{2}$  + 4 2 2  $= 0.5 + 2 + 4.5 + 8$  $= 15$ 

Sendo assim, a área da região limitada pelo gráfico de *f*, o eixo-x e a reta *x = 4* é menor do que 15. Por outro lado, a área da região aproximada por falta consiste na soma:

Soma Inferior = 
$$
f(1) + f(2) + f(3) = \frac{1^2}{2} + \frac{2^2}{2} + \frac{3^2}{2} = 0.5 + 2 + 4.5 = 7
$$

Logo, a área da região limitada pelo gráfico de *f*, o eixo-x e a reta *x = 4* é maior do que 7, assegurando-nos que a área da região procurada A pode ser expressa a seguinte forma:

$$
7 < A < 15
$$

Note, por exemplo, que na FIGURA 6a, se excluíssemos a região sobre o gráfico da função *f*, encontraríamos o valor da área da região procurada A, no entanto, o excesso embora aparente ser quatro triângulos, não o são. Assim, considerando-se que os mesmos sejam triângulos (FIGURA 7), certamente encontraríamos uma aproximação melhor para a área da região procurada A.

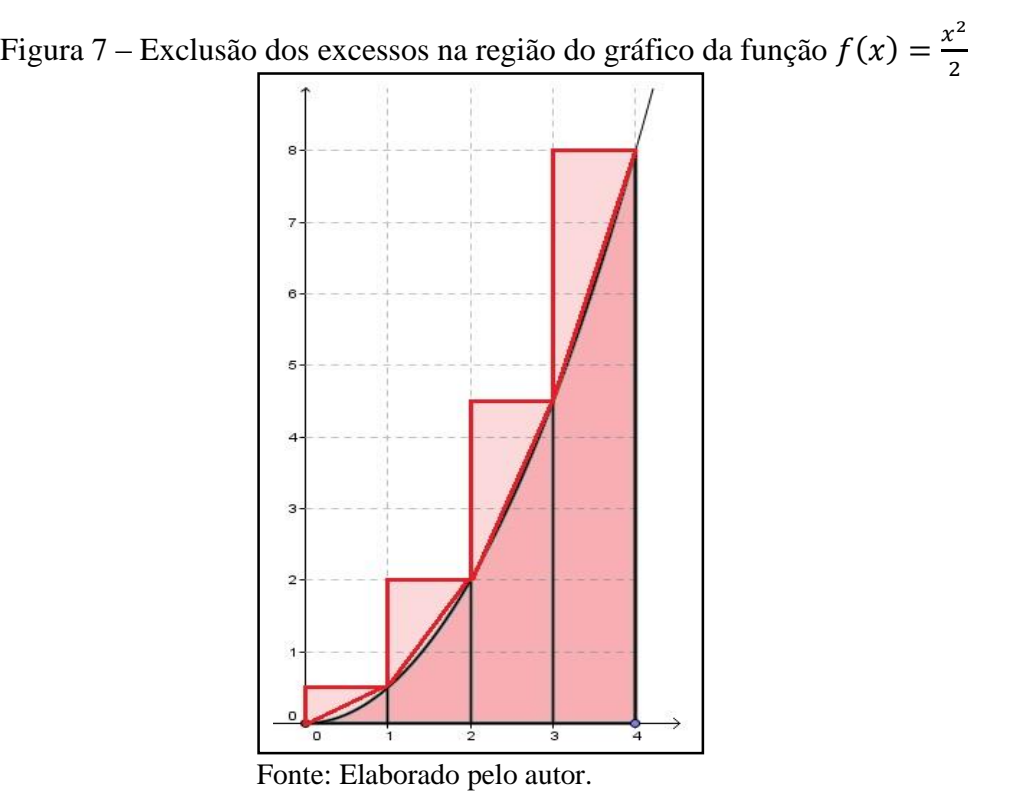

É fácil observar, principalmente no intervalo *[0,2]*, que os excessos não são triângulos, porém, vamos considerá-los como tais e excluí-los da Soma Superior.

Os excessos, considerando apenas os triângulos, serão calculados da seguinte forma, uma vez que a base é de 1 unidade:

$$
\frac{f(1)}{2} + \frac{f(2) - f(1)}{2} + \frac{f(3) - f(2)}{2} + \frac{f(4) - f(3)}{2} = \frac{f(4)}{2} = \frac{4^2}{2} = \frac{16}{4} = 4
$$

Assim, a Soma Superior menos 4, nos dá uma nova aproximação por excesso que é de 11 e a área da região procurada A pode ser expressa por *7 < A < 11*.

Se considerarmos o triângulo do intervalo *[0,1]* e os trapézios do intervalo *[1,4]*, chegaríamos diretamente ao resultado anterior, conforme comprovamos a seguir:

$$
\frac{f(1)}{2} + \frac{f(1) + f(2)}{2} + \frac{f(2) + f(3)}{2} + \frac{f(3) + f(4)}{2} = \frac{22}{2} = 11
$$

Podemos concluir, então, que a área da região procurada A está compreendida entre a Soma Inferior e a Soma Superior, isto é,

#### *Soma Inferior < A < Soma Superior*

Esta soma é denominada Soma de Riemann, assim chamada em homenagem ao matemático alemão Georg Friedrich Riemann (1826 – 1866). Podemos, assim, aumentar o número de retângulos para encontrar valores cada vez mais próximos da área da região limitada pelo gráfico da função *f*, o eixo-x e a reta *x = 4* no intervalo *[0,4]*. Conforme se vê na TABELA 1, e a correspondente ilustração na FIGURA 8, quanto mais se aumenta o número de retângulos, as aproximações obtidas ficam cada vez melhores e convergem para *10,67*.

Tabela 1 – Soma Inferior e Superior.

| Número de<br>retângulos | Soma<br><b>Inferior</b> | Soma<br><b>Superior</b> |
|-------------------------|-------------------------|-------------------------|
| 4                       |                         | 15                      |
| 8                       | 8,75                    | 12,75                   |
| 16                      | 9,69                    | 11,69                   |
| 50                      | 10,35                   | 10,99                   |
| 100                     | 10,51                   | 10,83                   |
| 1000                    | 10,65                   | 10,68                   |
| 10000                   | 10,67                   | 10,67                   |

Fonte: Elaborado pelo autor.

Seria interessante que os estudantes construíssem esses retângulos no papel, calculassem a área de cada um e, por fim, somassem tais valores. A quantidade de retângulos fica a critério do professor, bem como a figura a ser utilizada – para efeito de fixação do conteúdo. Na seção 4 deste trabalho, exercícios são propostos para aplicação em sala de aula (EP-SALA 3) e para casa (EP-CASA 2).

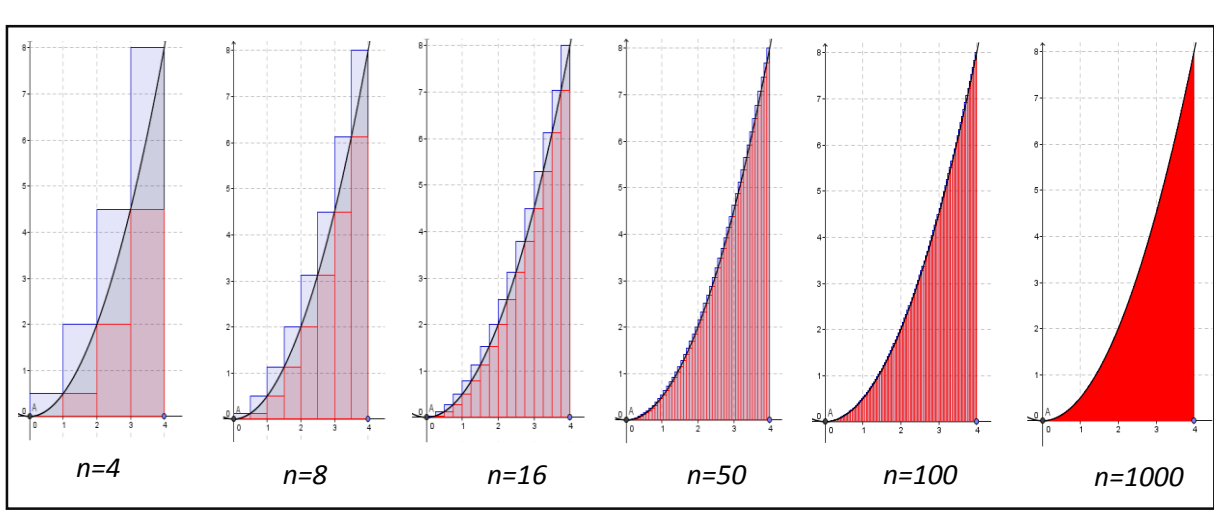

Figura 8 – Aproximação da área de  $f(x) = \frac{x^2}{2}$  $\frac{c}{2}$  com o aumento do número *n* de retângulos.

Fonte: Elaborado pelo autor.

O que se deseja até o momento é que os estudantes sejam orientados a calcular, de forma intuitiva, algumas integrais definidas. Os resultados encontrados por aproximação de área são os mesmos que seriam obtidos se fosse utilizado o cálculo de integrais na disciplina de Cálculo no Ensino Superior, conforme se vê logo abaixo:

$$
\int_0^4 \frac{x^2}{2} dx = \frac{1}{2} \int_0^4 x^2 dx = \frac{1}{2} \cdot \left[ \frac{x^3}{3} \right]_0^4 = \frac{1}{2} \cdot \left[ \frac{4^3}{3} - \frac{0^3}{3} \right] = \frac{64}{6} \approx 10{,}67
$$

De acordo com Leithold (1994, p. 332), é possível, com base neste mesmo argumento, apresentarmos a fórmula para cálculo da área de um retângulo usando Integral Definida da seguinte forma:

$$
\int_a^b c\,dx = c.(b-a)
$$

Veja que, se *c* > 0, a Integral Definida  $\int_{a}^{b}$ *c*  $\int_{a}^{b} c \, dx$  dará o valor da medida da área da região tracejada na FIGURA 2, que é um retângulo cujas dimensões são *c* unidades e *(b*–*a)* unidades.

De um modo bem resumido, para maiores detalhes consultar APÊNDICE A, a Integral Definida é o limite da Soma de Riemann, ou seja, a área de uma região limitada pelo eixo-x, pelas retas *x = a* e *x = b* e pelo gráfico da função *f*, onde *f* é uma função contínua no intervalo fechado *[a,b]*, e dada por

$$
\text{Area} = \lim_{n \to +\infty} \sum_{i=1}^{n} f(c_i) \Delta x
$$

Vamos considerar apenas  $f(x) \ge 0$  para todo *x* no intervalo [a,b]. Seja  $\Delta x = \frac{b-a}{x}$  $\frac{-u}{n}$ , onde *n* é o número de subintervalos onde *[a,b]* foi dividido. Como *f* é contínua no intervalo fechado *[a,b]*, ela também é contínua em cada um dos subintervalos. Existem muitas formas de se chegar a esse resultado, no entanto, seguindo a mesma linha de raciocínio de Leithold (1994, p. 318), podemos simplificar tal procedimento dizendo que no i-ésimo subintervalo, *c<sup>i</sup>* é o número para o qual a função *f* possui um mínimo absoluto, onde *f(ci)* é este valor no subintervalo *[xi-1, xi]*. Considerando os *n* retângulos, cada um com comprimento *Δx* e altura *f(ci)*, a soma das áreas desses *n* retângulos será de

$$
S_n = f(c_1)\Delta x + f(c_2)\Delta x + \dots + f(c_n)\Delta x = \sum_{i=1}^n f(c_i)\Delta x
$$

Note que a área da região é sempre maior ou igual a *Sn*, no entanto, quando *n* cresce, os valores de *S<sup>n</sup>* aumentam e assim, crescendo *n* indefinidamente, os valores de *S<sup>n</sup>* tendem a um limite.

#### 2.3 Cálculo exato da área de  $f(x) = x^2$  no intervalo [0,1]

Com o intuito de expressar a área de uma região limitada pelo gráfico de uma função de modo mais preciso, vamos descrever nesta seção, com riqueza de detalhes, um exemplo ilustrativo adaptado de Leithold (1994, p. 320),

Vamos encontrar a área da região limitada pelo gráfico da função *f(x) = x²*, o eixox e a reta  $x = 1$ , tomando retângulos inscritos.

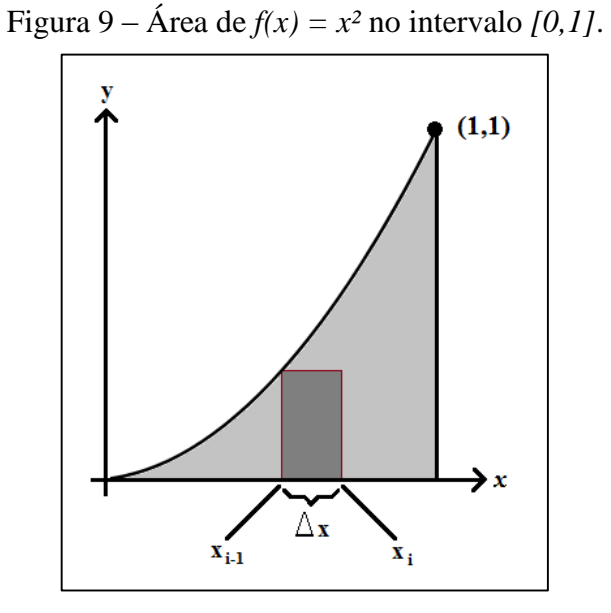

Fonte: Adaptado de Leithold (1994, p.320).

A FIGURA 9 mostra a região do i-ésimo retângulo inscrito. Dividindo o intervalo fechado *[1,1]* em *n* subintervalos, cada um com comprimento *Δx*, temos que *Δx = 1/n*.

Como a função é crescente no intervalo considerado, o mínimo absoluto de *f* no iésimo subintervalo *[xi-1, xi]* é *f(xi-1)*. Logo,

$$
\hat{Area} = \lim_{n \to +\infty} \sum_{i=1}^{n} f(c_i) \Delta x
$$

$$
\hat{Area} = \lim_{n \to +\infty} \sum_{i=1}^{n} f(x_{i-1}) \Delta x
$$

Como  $x_{i-1} = (i-1)\Delta x$  e  $f(x) = x^2$ , temos que  $f(x_{i-1}) = [x_{i-1}]^2 = [(i-1)\Delta x]^2$ . Logo,

$$
\sum_{i=1}^{n} f(x_{i-1}) \Delta x = \sum_{i=1}^{n} [(i-1)\Delta x]^2 \Delta x = \sum_{i=1}^{n} (i-1)^2 (\Delta x)^2 \Delta x = \sum_{i=1}^{n} (i-1)^2 (\Delta x)^3
$$

Porém, *Δx = 1/n*, sendo assim,

$$
\sum_{i=1}^{n} f(x_{i-1}) \Delta x = \sum_{i=1}^{n} (i-1)^2 \left(\frac{1}{n}\right)^3 = \sum_{i=1}^{n} (i-1)^2 \frac{1}{n^3} = \frac{1}{n^3} \sum_{i=1}^{n} (i-1)^2
$$

Desenvolvendo a parte interna do último somatório, temos:

$$
\sum_{i=1}^{n} f(x_{i-1}) \Delta x = \frac{1}{n^3} \left[ \sum_{i=1}^{n} i^2 - 2 \sum_{i=1}^{n} i + \sum_{i=1}^{n} 1 \right]
$$

Como *n* é um número inteiro positivo, podemos usar as fórmulas abaixo, sem a necessidade de demonstração por fugir do escopo do trabalho.

$$
\sum_{i=1}^{n} i = \frac{n(n+1)}{2} \quad e \qquad \sum_{i=1}^{n} i^2 = \frac{n(n+1)(2n+1)}{6}
$$

Obtemos, assim,

$$
\sum_{i=1}^{n} f(x_{i-1}) \Delta x = \frac{1}{n^3} \left[ \frac{n(n+1)(2n+1)}{6} - 2 \cdot \frac{n(n+1)}{2} + n \right]
$$
  
=  $\frac{1}{n^3} \left[ \frac{(n^2 + n)(2n + 1)}{6} - \frac{6n(n+1)}{6} + \frac{6n}{6} \right]$   
=  $\frac{1}{n^3} \left[ \frac{2n^3 + 3n^2 + n}{6} - \frac{6n^2 + 6n}{6} + \frac{6n}{6} \right]$   
=  $\frac{1}{n^3} \left[ \frac{2n^3 + 3n^2 + n - 6n^2 - 6n + 6n}{6} \right]$   
=  $\frac{1}{n^3} \left[ \frac{2n^3 - 3n^2 + n}{6} \right]$   
=  $\frac{1}{6} \cdot \frac{2n^2 - 3n + 1}{n^2}$ 

Portanto,

$$
\begin{aligned} \text{Area} &= \lim_{n \to +\infty} \sum_{i=1}^{n} f(x_{i-1}) \Delta x \\ &= \lim_{n \to +\infty} \left( \frac{1}{6} \cdot \frac{2n^2 - 3n + 1}{n^2} \right) \end{aligned}
$$

$$
\begin{aligned}\n\text{Area} &= \frac{1}{6} \cdot \lim_{n \to +\infty} \left( \frac{2n^2 - 3n + 1}{n^2} \right) \\
&= \frac{1}{6} \cdot \lim_{n \to +\infty} \left( 2 - \frac{3}{n} + \frac{1}{n^2} \right) \\
&= \frac{1}{6} \cdot (2 - 0 + 0) \\
&= \frac{1}{6} \cdot 2 \\
\text{Area} &= \frac{1}{3}\n\end{aligned}
$$

Assim, a área da região limitada pelo gráfico da função *f(x) = x²*, o eixo-x e a reta *x=1*, tomando retângulos inscritos, é de *1/3* unidades quadradas.

Fica evidente, portanto, que a proposta de trabalhar, no Ensino Médio, a ideia intuitiva de integral definida é uma boa oportunidade de não apenas revisar conceitos sobre o cálculo de áreas de figuras planas e gráfico de funções, como também introduz conceitos de Cálculo Integral.

A ideia a seguir é oferecer ao aluno uma outra maneira de encontrar a área descrita anteriormente através do uso de um software muito utilizado – ou pelo menos deveria ser – por professores de Matemática do Ensino Médio, o GeoGebra, assunto da próxima seção.

#### **3 SOFTWARE GEOGEBRA**

Primeiramente, deter-nos-emos apenas àquilo que for necessário ao entendimento do assunto hora proposto. Não pretendemos com esta seção elaborar um tutorial para leigos no assunto. Queremos sim, apresentar de forma objetiva e, quando necessário, detalhada as ferramentas essenciais do GeoGebra, a fim de propiciar aos alunos uma maneira interessante de calcular área de regiões sob o gráfico de funções.

Ao final desta seção, alunos e professores serão capazes de reconhecer o software GeoGebra e sua sintaxe, utilizar algumas de suas funções, construir gráficos de funções polinomiais de 1º e de 2º graus e, por fim, calcular a área das regiões descritas na seção anterior.

#### **3.1 Conceitos essenciais**

GeoGebra é um software de distribuição livre, desenvolvido por Markus Hohenwarter em 2001, que possibilita integrar recursos de álgebra, geometria e cálculo para o ensino e a aprendizagem de Matemática. Muitos são os softwares matemáticos de geometria dinâmica encontrados no mercado atualmente, como: Cabri Géomètri II, Cinderela, The Geometer's Sketchpad, Geoplan, Geometria Dinâmica e o GeoGebra. A escolha deste último está na sua gratuidade, disponibilidade em língua portuguesa, facilidade de entendimento e realização de construções tanto com pontos, retas, cônicas como com funções que podem se modificar de forma dinâmica, ou seja, expressões em álgebra correspondem a objetos concretos em geometria e vice-versa. Os outros softwares citados foram preteridos ou por serem pagos ou por estarem disponíveis apenas em língua inglesa ou por serem de difícil manipulação.

A versão do programa utilizada neste trabalho é a 4.4.12.0, que requer um aplicativo Java instalado no computador para um correto funcionamento. Sua estrutura básica está dividida, conforme FIGURA 9, em:

- 1. Barra de Ferramentas: elipsada pela cor amarela, no topo, onde são encontradas todas as ferramentas de geometria dinâmica;
- 2. Janela de Álgebra: elipsada pela cor verde, à esquerda, onde são encontradas as informações algébricas das construções;
- 3. Janela de Visualização: elipsada pela cor azul, à direita, onde são encontradas as construções geométricas;
- 4. Campo de Entrada: elipsada pala cor vermelha, na base, onde são inseridos os comandos algébricos.

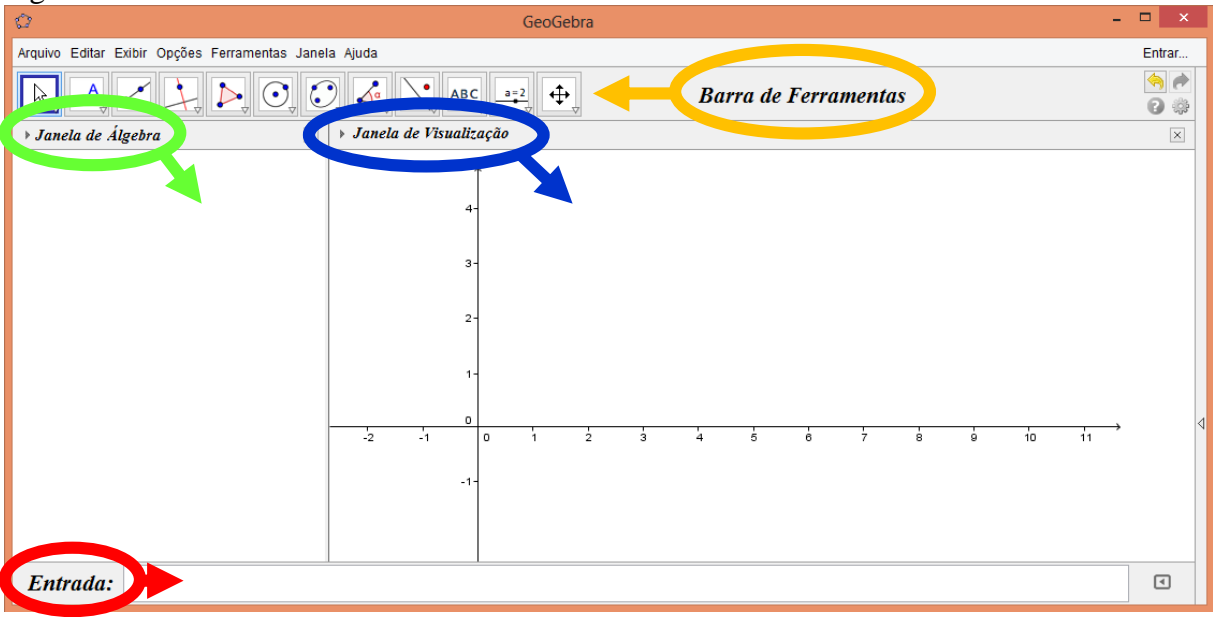

Figura 10 – Janela inicial do GeoGebra.

Fonte: Elaborado pelo autor.

#### **3.2 Calculando a área de figuras planas**

Vamos introduzir, primeiramente, uma ferramenta chamada Controle Deslizante que pode ser encontrada na Barra de Ferramentas, ícone ........<br>Sua função é tornar a geometria mais dinâmica através de animações. Na janela que se abrir, daremos o nome de *m*, no intervalo min = –50, max = 50 e incremento = 1, arbitrariamente. A ferramenta aparecerá na Janela de Visualização e seu correspondente algébrico na Janela de Álgebra, conforme FIGURA 10.

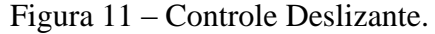

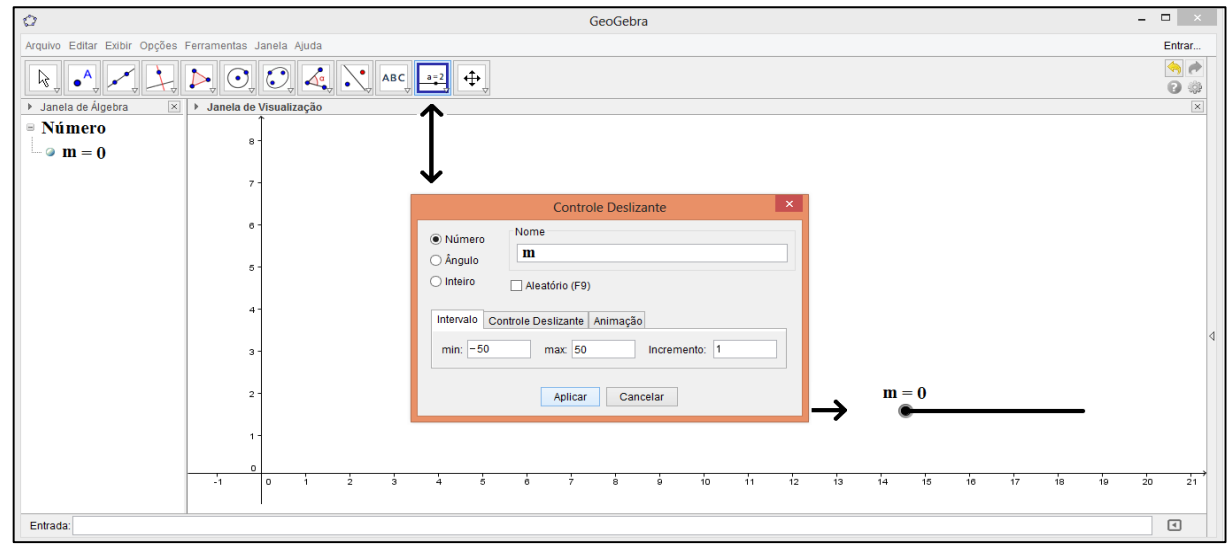

Fonte: Elaborado pelo autor.

Repetindo-se o mesmo procedimento, criaremos um novo Controle Deslizante chamado *c*. No Campo de Entrada, digitaremos *f(x) = m \* x + c* para inserir uma reta que aparecerá na Janela de Visualização e seu correspondente algébrico na Janela de Álgebra. Na FIGURA 2, mostramos um retângulo limitado por uma função constante não nula, o eixo-x e as retas *x = a* e *x = b* no intervalo [*a,b*]. Façamos, agora, *m = 0*, *c = 4*, *a = 1* e *b = 4*. Para acrescentar as retas  $a = 1$  e  $b = 4$ , basta inseri-las no Campo de Entrada. O resultado pode ser visto na FIGURA 11.

| 63.                                                                                                    | - função constante.ggb |                                      |                                                       |        |  |  |  |
|----------------------------------------------------------------------------------------------------|------------------------|--------------------------------------|-------------------------------------------------------|--------|--|--|--|
| Arquivo Editar Exibir Opções Ferramentas Janela Ajuda                                                                                                    |                        |                                      |                                                       | Entrar |  |  |  |
| $\left \sum_{\psi}\right \bigodot_{\psi}\left \bigodot_{\psi}\right \underbrace{\mathcal{A}_{\Phi_{\psi}}^{\mathsf{d}}\left \bigvee_{\psi}\mathsf{ABC}_{\psi}\right \xrightarrow{a=2}\mathsf{d}}\left \bigoplus_{\psi}\right $<br>$\bullet$ <sup>A</sup><br>ド |                        |                                      |                                                       |        |  |  |  |
| > Janela de Álgebra<br>$\mathbf{r} \times$<br>> Janela de Visualização                                                                                                    |                        |                                      |                                                       |        |  |  |  |
| ■ Função<br>$-$ o $f(x) = 0x + 4$                                                                                                    |                        |                                      |                                                       |        |  |  |  |
| ■ Número                                                                                                    |                        |                                      |                                                       |        |  |  |  |
| $\odot$ c=4                                                                                                    | $\mathbf{7}$           |                                      |                                                       |        |  |  |  |
| $\blacksquare$ m = 0<br>$\overline{\bullet}$ $\bullet$ Area = 12                                                                                                    |                        |                                      |                                                       |        |  |  |  |
| Reta                                                                                                    | $6 -$                  |                                      |                                                       |        |  |  |  |
| $\cdots$ a: x = 1<br>$\log x = 4$                                                                                                    |                        | $a=1$                                | $b=4$                                                 |        |  |  |  |
|                                                                                                    |                        |                                      |                                                       |        |  |  |  |
|                                                                                                    | $6 -$                  |                                      |                                                       |        |  |  |  |
|                                                                                                    |                        |                                      |                                                       |        |  |  |  |
|                                                                                                    |                        |                                      | $f(x)=4$                                              |        |  |  |  |
|                                                                                                    |                        |                                      |                                                       |        |  |  |  |
|                                                                                                    |                        |                                      |                                                       |        |  |  |  |
|                                                                                                    | $3 -$                  |                                      |                                                       |        |  |  |  |
|                                                                                                    |                        |                                      | $m = 0$                                               |        |  |  |  |
|                                                                                                    |                        |                                      |                                                       |        |  |  |  |
|                                                                                                    | $2 -$                  | $Área = 12$                          |                                                       |        |  |  |  |
|                                                                                                    |                        |                                      | $c = 4$                                               |        |  |  |  |
|                                                                                                    |                        |                                      |                                                       |        |  |  |  |
|                                                                                                    |                        |                                      |                                                       |        |  |  |  |
|                                                                                                    |                        |                                      |                                                       |        |  |  |  |
|                                                                                                    | $^{\circ}$             |                                      |                                                       |        |  |  |  |
|                                                                                                    | l o<br>$-1$            | $\frac{1}{2}$<br>$\ddot{\mathbf{3}}$ | 12<br>s.<br>10<br>13<br>14<br>ġ.<br>11<br>6<br>7<br>8 | 15     |  |  |  |
|                                                                                                    |                        |                                      |                                                       |        |  |  |  |
|                                                                                                    | $-1 -$                 |                                      |                                                       |        |  |  |  |
| $\Box$<br>Entrada: Integral[ <função>, <valor de="" inicial="" x="">, <valor de="" final="" x="">]<br/><math>\ddot{\phantom{1}}</math></valor></valor></função>                                                                                               |                        |                                      |                                                       |        |  |  |  |
|                                                                                                    |                        |                                      |                                                       |        |  |  |  |

Figura 12 – Área do retângulo sob o gráfico de *f(x) = 4*, no intervalo *[1,4]*, usando GeoGebra.

Vê-se claramente que a área da figura formada é igual a 12 unidades de área, visto que sua base mede 3, que é a diferença entre os extremos do intervalo fechado *[1,4]*, e sua altura mede 4. Perceba que o gráfico da função constante é sempre paralelo ao eixo-x. A área do retângulo é obtida pela inserção, no Campo de Entrada, do comando: Integral[ <Função> , <Valor de x Inicial> , <Valor de x Final> ], conforme se vê na FIGURA 11. Substituindo <Função> por *f*, <Valor de x Inicial> por 1 e <Valor de x Final> por 4, obtemos o resultado desejado.

Modificando os valores de *m* e *c* para 1 e –1, respectivamente, obteremos a função *f(x) = x – 1* e, assim, a região limitado por *f*, o eixo-x e intervalo *[1,4]*, assemelhasse a da FIGURA 3, conforme se verifica na FIGURA 12.

Fonte: Elaborado pelo autor.

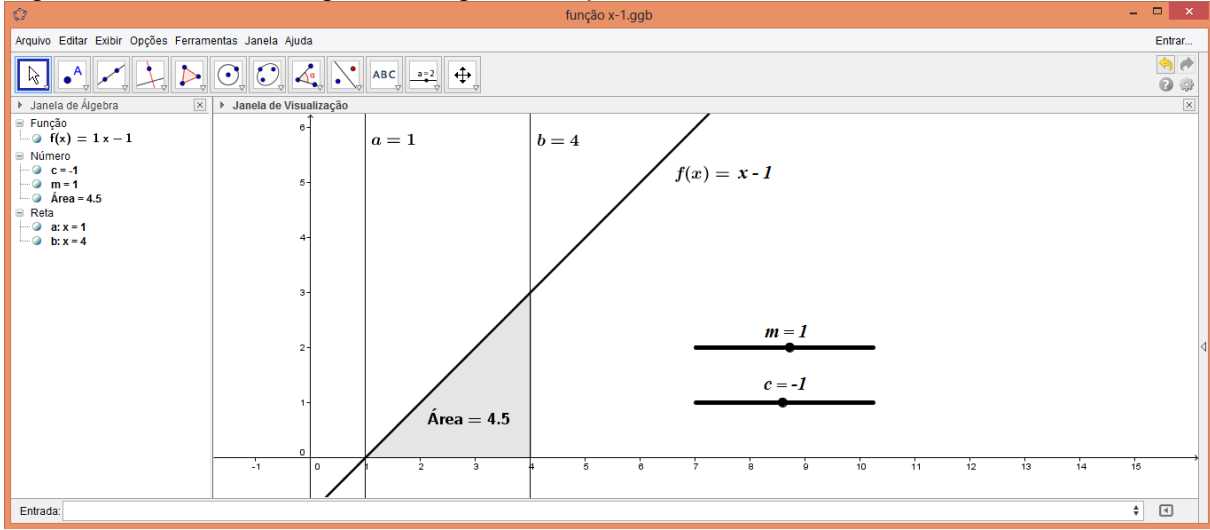

Figura 13 – Área do triângulo sob o gráfico de *f(x) = x - 1*, no intervalo *[1,4]*, usando GeoGebra.

Fonte: Elaborado pelo autor.

E, por fim, para obtermos uma área semelhante à FIGURA 4, basta modificarmos os valores de *m* e *c* para 1 e alterarmos a reta *a = 1* para *a = 0*, obtendo a função *f(x) = x + 1*, no intervalor *[0,4]*, de acordo com a FIGURA 13.

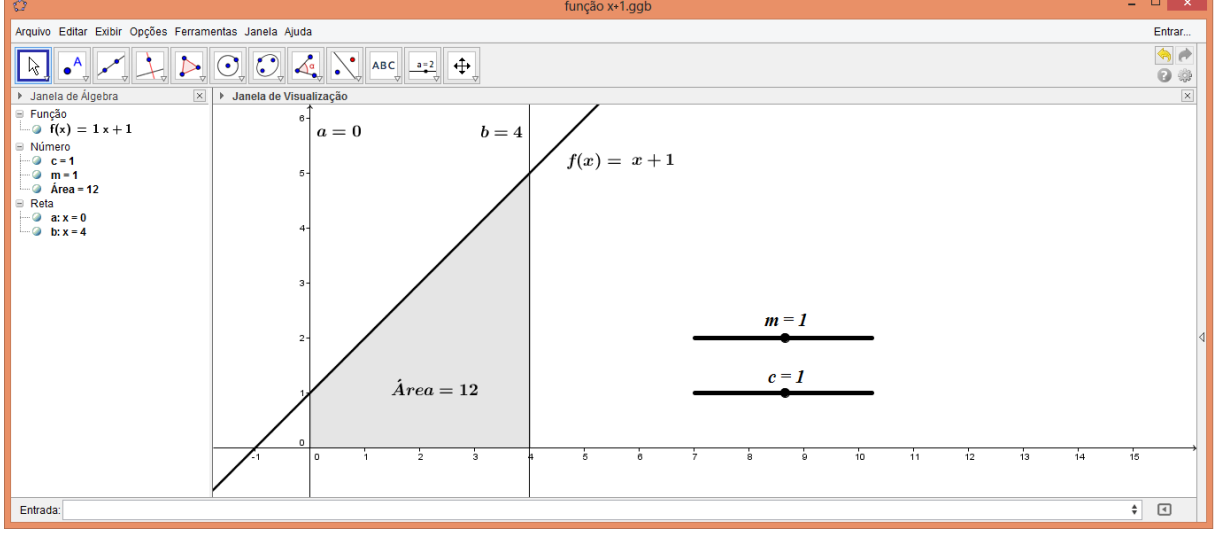

Figura 14 – Área do trapézio sob o gráfico de  $f(x) = x + 1$ , no intervalo  $[0,4]$ , usando GeoGebra.

Fonte: Elaborado pelo autor.

A área das figuras é calculada dinamicamente com a simples variação dos Controles Deslizantes através do *mouse* ou pelas setas do teclado de um computador qualquer. Na seção 4 deste trabalho há exercícios propostos para aplicação no laboratório de informática da escola (EP-LAB 2).

#### **3.3 Aplicação do GeoGebra à Integral Definida**

Considere a função contínua e positiva *f*, da seção 2.2. Nossa intenção era fornecer um valor aproximado para o valor da área da região limitada pelo gráfico de *f*, a reta *x = 4* e o eixo-x no intervalo *[0,4]*. Agora, utilizaremos o GeoGebra para aumentar o número de retângulos, afim de encontrar valores cada vez mais próximos da área da região limitada pelo gráfico da função  $f(x) = \frac{x^2}{2}$  $\frac{1}{2}$ , o eixo-x e a reta  $x = 4$  no intervalo [0,4]. As etapas são basicamente as mesmas utilizadas até aqui com o acréscimo da função Soma Inferior e Soma Superior proporcionada pela software:

- 1) Insira um Controle Deslizante chamado *n*, com intervalo de 0 a 1000 e incremento de 1, na Janela de Visualização;
- 2) Insira o comando *f(x) = x² / 2* no Campo de Entrada. O gráfico da função *f* aparecerá na Janela de Visualização e o seu correspondente algébrico na Janela de Álgebra;
- 3) Insira o comando *x = 4* no Campo de Entrada, para obter a reta que limita a função *f* à direita;
- 4) Insira o comando SomaDeRiemannInferior[f, 0, 4, n] no Campo de Entrada, onde *f* é a função considerada, 0 e 4 é o intervalo e *n* é o Controle Deslizante que foi criado;
- 5) Repita o item anterior substituindo a palavra Inferior por Superior;
- 6) Insira o comando Integral[f, 0, 4] no Campo de Entrada, para que o GeoGebra calcule automaticamente o valor de integral de *f*. O objetivo aqui é fazemos uma comparação.

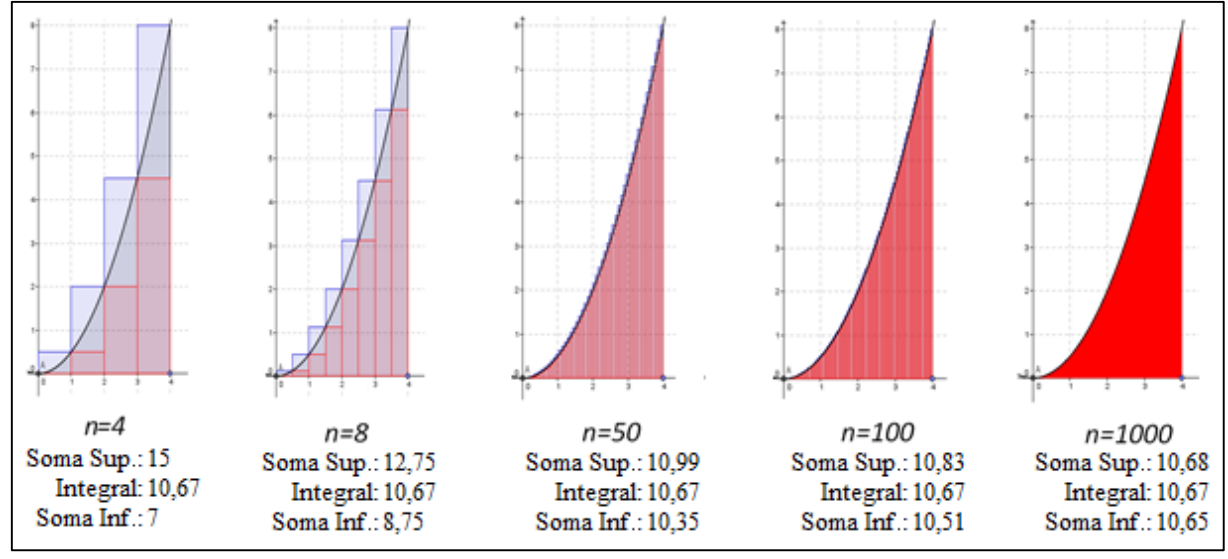

Figura 15 – Variação das Somas Superior e Inferior para o cálculo de áreas.

Fonte: Elaborado pelo autor.

Perceba que o resultado aparece imediatamente na Janela de Visualização e à medida que deslocamos o Controle Deslizante *n* para a direita, o número de retângulos aumenta, o valor numérico da Soma Inferior aumenta e o valor numérico da Soma Superior diminui, ambas, convergindo para 10,67 que é o valor numérico aproximado da integral, conforme FIGURA 14.

Vamos agora enunciar um exemplo um pouco mais elaborado. Calculemos a área da região limitada por duas funções em um intervalo *[a,b]*, onde *a* e *b* são as abscissas dos pontos de interseção dos respectivos gráficos. A região a qual nos referiremos é a limitada pelos gráficos de  $f(x) = -x + 6$  e de  $g(x) = x^2$ , no intervalo  $[-3,2]$ , conforme FIGURA 15.

Figura 16 – Área da região limitada pelos gráficos de *f* e de *g*.

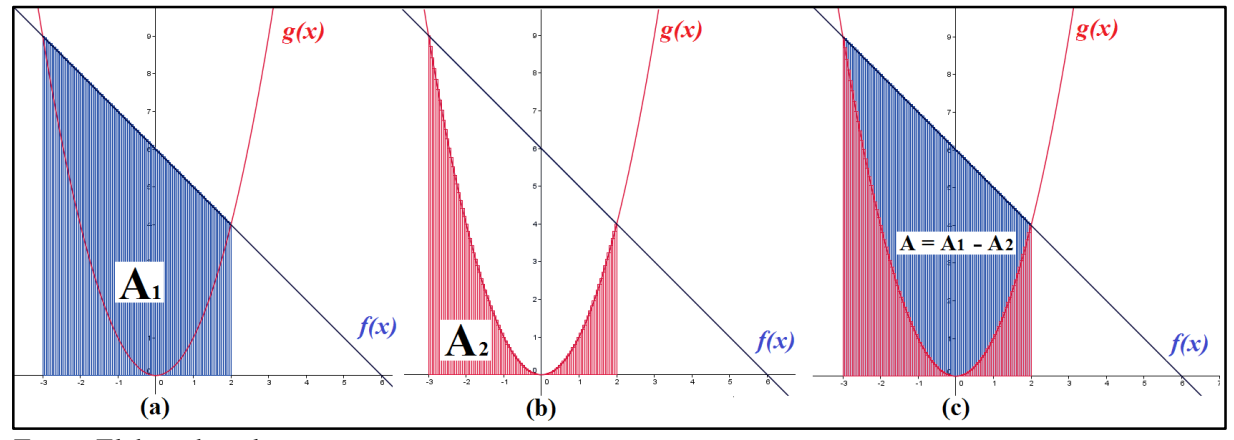

Fonte: Elaborado pelo autor.

O intervalo escolhido  $[-3,2]$  se justifica pelo fato de que para  $x = -3$  e  $x = 2$  temse que *f(x) = g(x)*. O procedimento adotado para a aproximação do valor da área da região A é o mesmo trabalhado nos exemplos anteriores, calculando separadamente a aproximação de cada função e, em seguida, fazendo a diferença entre elas.

Observe, inicialmente, que *A<sup>1</sup>* (área da região limitada pelo gráfico de *f*, o eixo-x e as retas *x = –3* e *x = 2*) pode ser calculada usando a fórmula da área de um trapézio, conforme FIGURA 1, onde a base maior é dada por *f(–3)=g(–3)=9*, a base menor é dada por *f(2)=g(2)=4* e a altura é dada pela diferença entre as abscissas do intervalo *[–3,2]* que é *2 – (–3) = 5*.

$$
A_1 = \frac{(9+4).5}{2} = \frac{13.5}{2} = \frac{65}{2} = 32.5
$$

No entanto, queremos calcular *A<sup>1</sup>* usando aproximação de áreas no GeoGebra, cujo resultado pode ser visto na FIGURA 16.

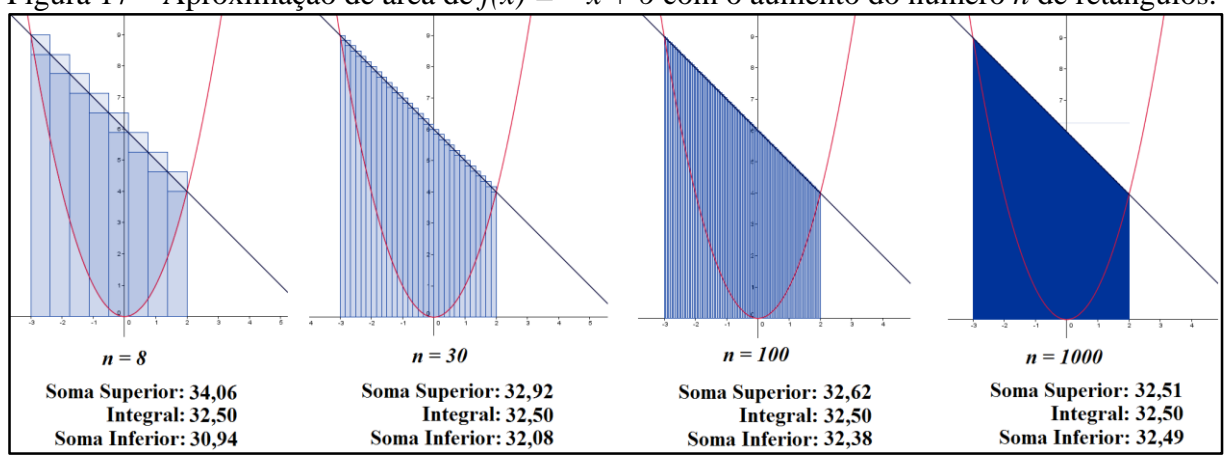

Figura 17 – Aproximação de área de *f(x) = – x + 6* com o aumento do número *n* de retângulos.

Perceba que o aumento do número de retângulos permite encontrar valores cada vez mais próximos da área da região limitada pelo gráfico de *f*, o eixo-x e as retas *x = –3* e *x = 2* no intervalo *[–3,2]*. Conforme se vê na FIGURA 16, quanto mais se aumenta o número de retângulos, as aproximações obtidas ficam cada vez melhores e convergem para *32,50*.

De modo similar encontramos *A2*, no entanto, esta não é apenas a região do lado esquerdo do eixo-y, conforme se vê na FIGURA 15, mas toda a região limitada pelo gráfico de *g*, o eixo-x e as retas  $x = -3$  e  $x = 2$  no intervalo  $[-3,2]$ , conforme FIGURA 17.

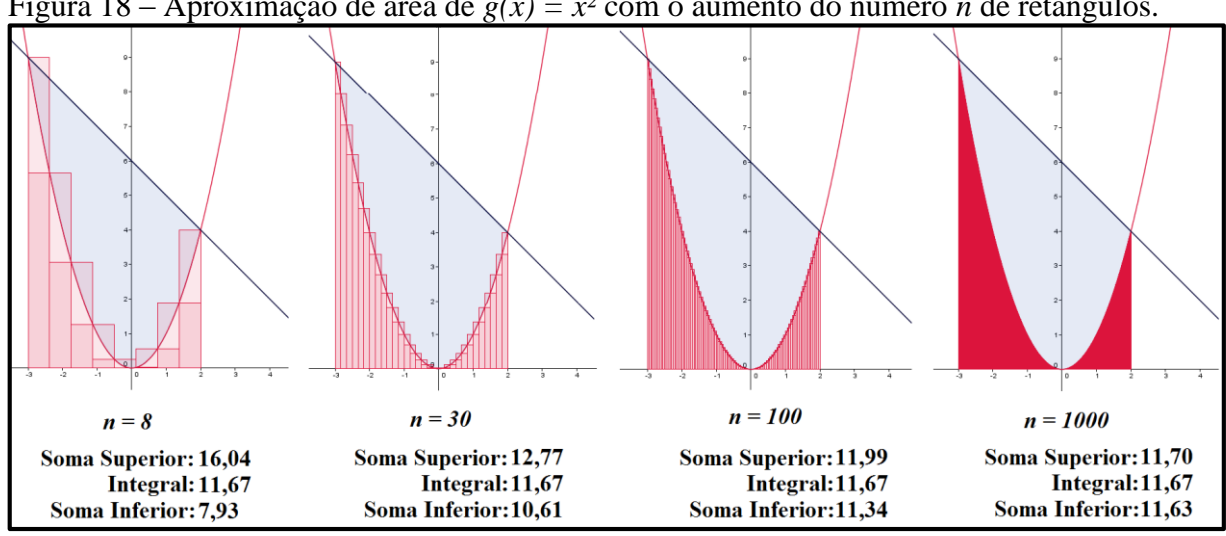

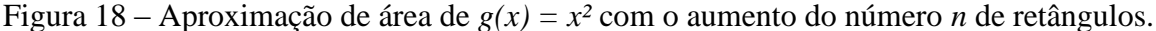

De modo análogo ao processo anterior, quanto mais se aumenta o número de retângulos, as aproximações obtidas ficam cada vez melhores e convergem para *11,67* que representa a aproximação da área da região *A2*. Portanto, a área procurada corresponde a

$$
A = A_1 - A_2 = 32{,}50 - 11{,}67 \approx 20{,}83
$$

Fonte: Elaborado pelo autor.

Fonte: Elaborado pelo autor.

## **4 UMA PROPOSTA DIDÁTICA PARA A APRENDIZAGEM**

Esta seção foi pensada com base em nossa experiência didática em sala de aula. Tal experiência varia de professor para professor, assim como a aprendizagem varia de aluno para aluno. Acreditamos que a repetição ainda é uma boa aliada na aprendizagem significativa de determinados alunos quando bem planejada pelo professor.

Ao final desta seção, os estudantes estarão aptos a calcular a área do retângulo, do triângulo e do trapézio da maneira tradicional, usando o plano cartesiano e utilizando o Software GeoGebra, reconhecer o software GeoGebra e sua sintaxe, utilizar algumas de suas funções, construir gráficos de funções polinomiais de 1º e de 2º graus e calcular a área das regiões propostas como exercício.

#### **4.1 Exercícios propostos em sala de aula**

Os exercícios em sala são de fundamental importância porque o conteúdo está "fresco" na mente dos alunos. Vamos então fazer algumas considerações iniciais acerca do cálculo da área do retângulo da maneira tradicional. Considere o exemplo abaixo.

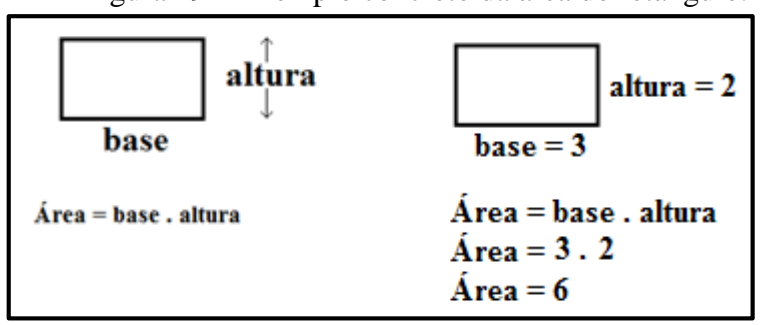

Figura 19 – Exemplo concreto da área do retângulo.

Fonte: Elaborado pelo autor.

Supondo que tenha sido exatamente isso que o professor tenha exposto no quadro, seria interessante que o mesmo, ao passar uma atividade a ser praticada em sala, repita o mesmo processo quando estiver passando o exercício em sala, pois o aluno, por sua vez, também o fará no caderno e essa repetição o ajudará no processo de memorização. Perceba que ao lado da definição da área do retângulo há um exemplo bem detalhado. Essa riqueza de detalhes é importante principalmente para os alunos do turno da noite, por não terem cursado o ensino fundamental com o aproveitamento esperado. É recomendável que o professor não faça tantas exigências no início como a unidade de medida de área, o posicionamento do cálculo ser de lado ou para baixo, que inicie com números pequenos, pois a tabuada de 2 e de 3 é do

conhecimento da maioria. Esses pequenos e riquíssimos detalhes não subestimam a inteligência do estudante, pelo contrário, isso os motiva a resolver os próximos exercícios e é exatamente isso que falta ao aluno: motivação. E quando eles começam do fácil, ou seja, quando de fato sobem o primeiro degrau, os demais serão consequência.

## EP-SALA1

1. Complete os espaços vazios abaixo, para encontrar a área do retângulo.

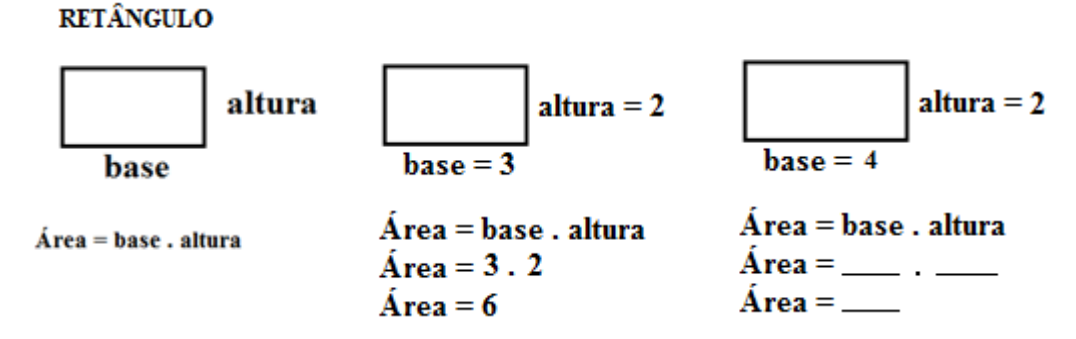

2. Complete os espaços vazios abaixo, para encontrar a área do retângulo, utilizando a unidade de medida indicada.

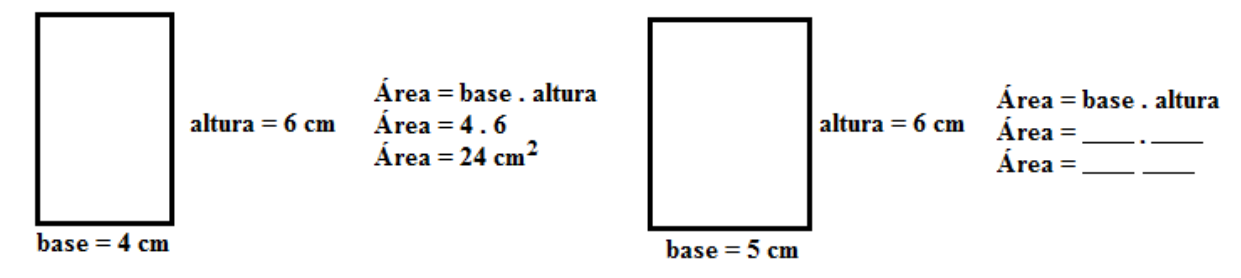

3. Complete os espaços vazios abaixo, para encontrar a área do triângulo, utilizando a unidade de medida indicada.

**TRIÂNGULO** 

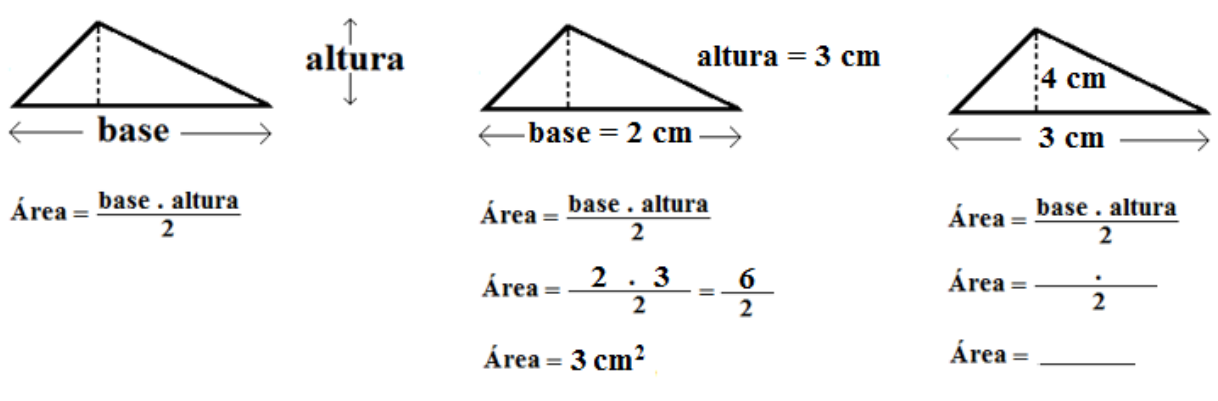

Perceba que o aumento do nível de complexidade das questões foi feita de maneira gradual, facilitando, assim, a aprendizagem. De modo análogo, o procedimento acima pode ser executado para encontrar a área do trapézio.

EP-SALA2

1. Complete os espaços vazios abaixo, para encontrar a área do retângulo, seguindo o modelo proposto.

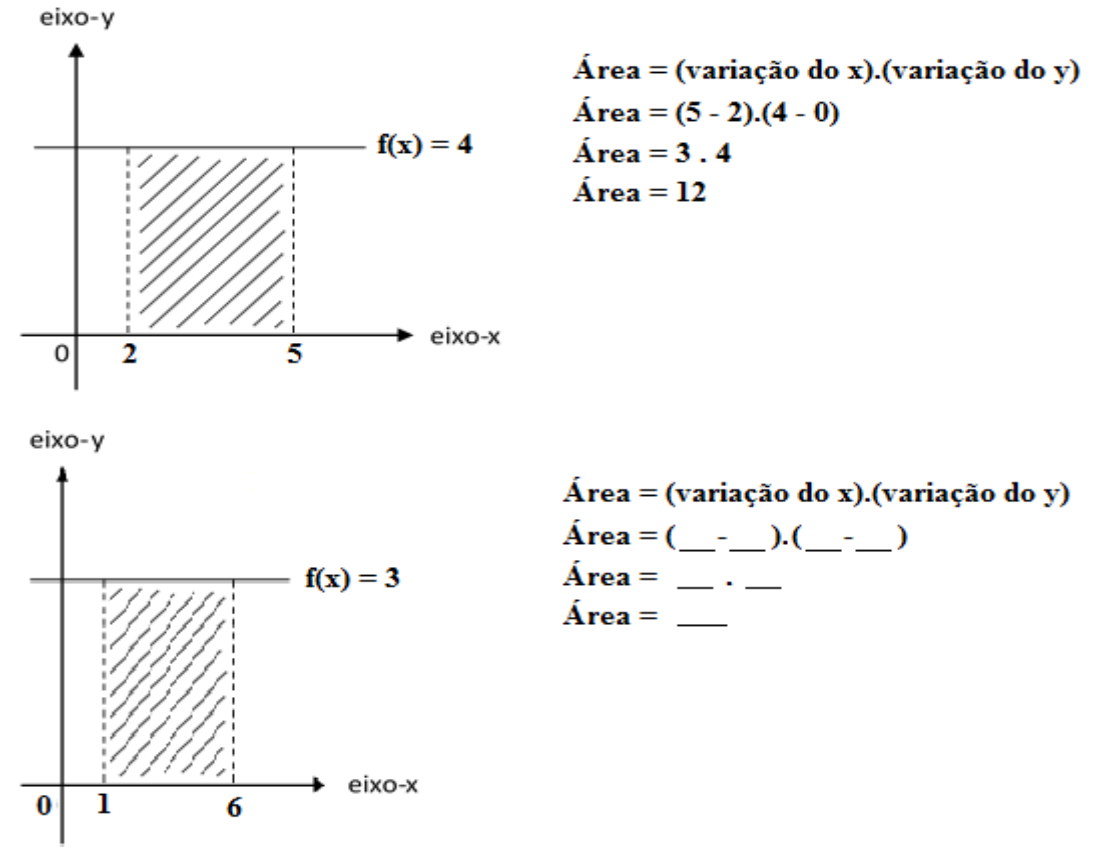

2. Complete os espaços vazios abaixo, para encontrar a área do trapézio, seguindo o modelo da Proposta 1.

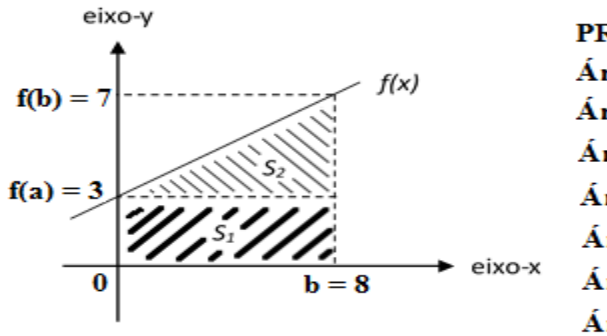

**PROPOSTA 1**  $\acute{A}$ rea = S1 + S2  $\hat{A}$ rea = [b . f(a)] + {b . [f(b) - f(a)]} / 2  $\hat{A}$ rea = [8 . 3] + {8 . [7 - 3]} / 2  $\text{Area} = 24 + (8.4)/2$  $\hat{A}$ rea = 24 + 32 / 2  $Área = 24 + 16$  $\acute{A}$ rea = 40

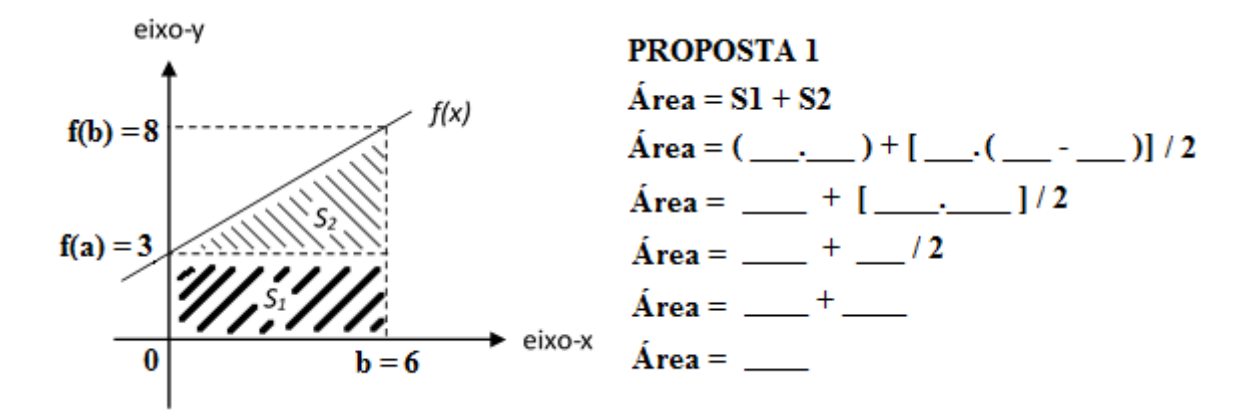

3. Complete os espaços vazios abaixo, para encontrar a área do trapézio, seguindo o modelo da Proposta 2.

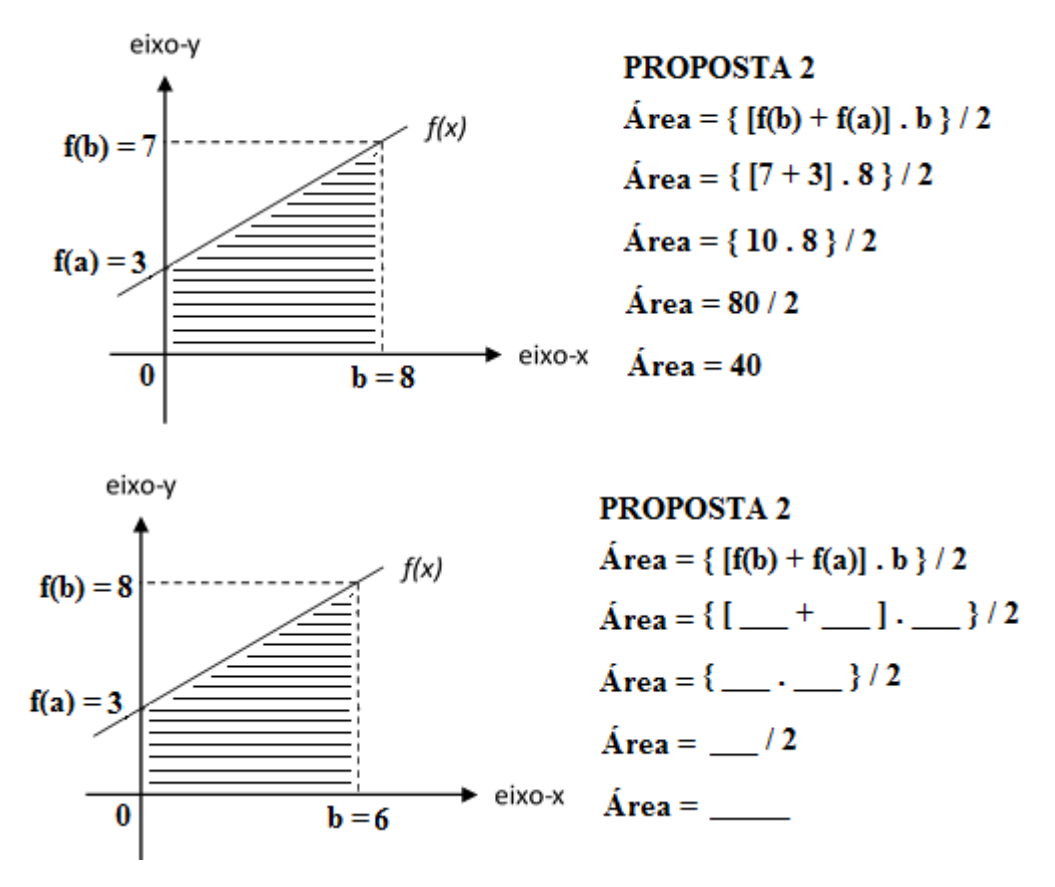

## EP-SALA3

- 1. Considere a função *f(x) = x²/2*, representada pelo seu gráfico na figura abaixo. Utilizando seus conhecimentos para o cálculo da área de retângulos, preencha a tabela observando:
- a) os retângulos acima do gráfico de *f*. Em seguida, determine a Soma Superior.

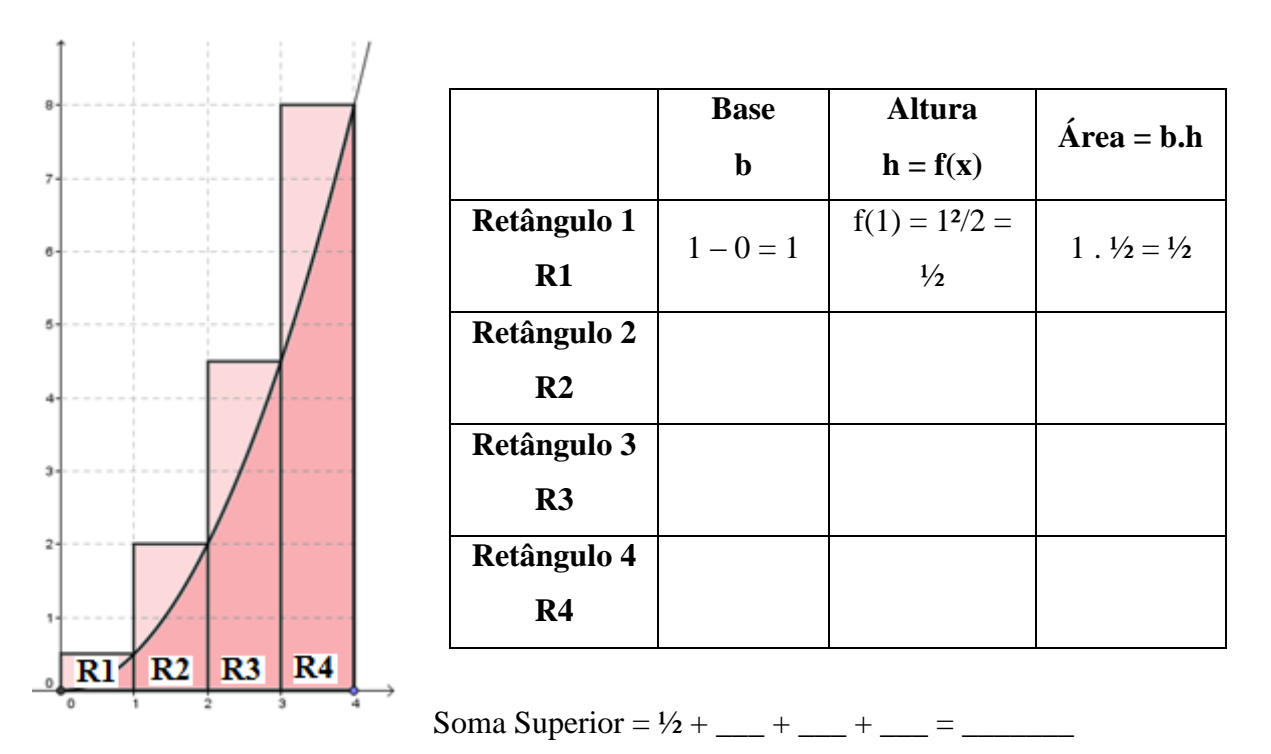

b) os retângulos abaixo do gráfico de *f*. Em seguida, determine a Soma Inferior.

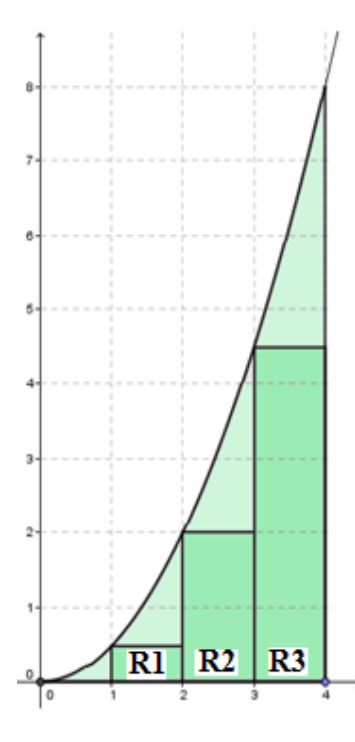

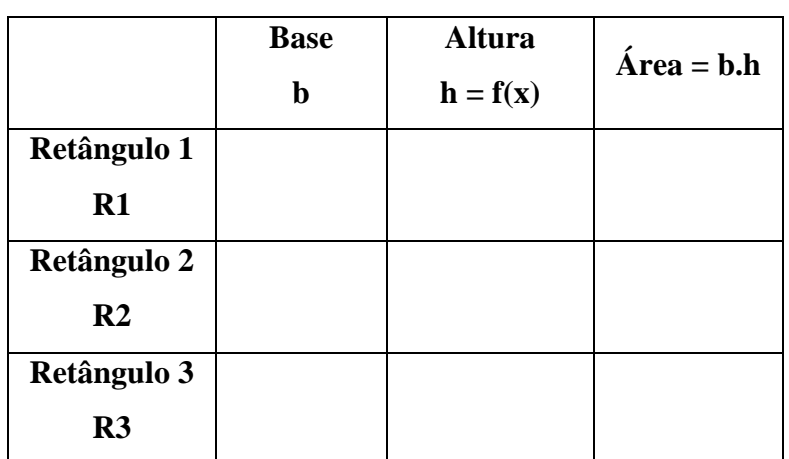

- Soma Inferior = \_\_\_\_ + \_\_\_\_ + \_\_\_ = \_\_\_\_\_
- 2. Em vez de 4 retângulos, utilize 8 para determinar a aproximação da Soma Superior e 6 para a aproximação da Soma Inferior.
- 3. Sabendo que Soma Inferior < Área Procurada < Soma Superior, qual é o valor a área aproximada para a região limitada pela função *f*, a reta *x=4* e o eixo-x no intervalo [0,4]?

#### **4.2 Exercícios propostos para casa**

Acreditamos que os exercícios propostos para casa devem, necessariamente, seguir os mesmos princípios daqueles propostos em sala: obedecer os níveis de complexidade, bem como o foco na repetição. No entanto, como o aluno dispõe de mais tempo – assim se imagina –, pode-se propor a ele uma pesquisa. Esta deve, primordialmente, ser feita em seu livro didático e, a critério de cada professor, na internet.

#### EP-CASA1

- 1. Resolva os exercícios do seu livro didático que mais se assemelham àqueles vistos em sala de aula.
- 2. De acordo com o exercício 2 resolvido em sala de aula, qual seria a área do retângulo caso seus lados fossem 7cm e 8cm? Não esqueça a unidade de medida de área.
- 3. Determine V para afirmativas verdadeiras e F para afirmativas falsas.
- ( ) A área de um quadrado é calculada pela soma de seus lados.
- ( ) A área de um triângulo é calculada pela metade do produto entre a base e a altura.
- 4. Pesquise na internet ouras formas de se calcular a área de um triângulo.

## EP-CASA2

- 1. Reveja o EP-SALA3. Resolva as três questões propostas, utilizando a função:
	- (a)  $f(x) = x^2$
	- (b)  $f(x) = x^2 4$
	- (c)  $f(x) = 3x^2 + 1$
- 2. À medida que o número de retângulos aumenta cada vez mais, o valor da área da região se aproxima cada vez mais de que valor
	- (a) No item a?
	- (b) No item b?
	- (c) No item c?
- 3. Quanto maior o número de retângulos, maior será a aproximação para a área? \_\_\_\_\_\_\_\_
- 4. Resolva o exercício 1 do EP-SALA3, para o intervalo [0,2].

#### **4.3 Exercícios propostos para o laboratório de informática**

Os exercícios propostos para o laboratório de informática têm o objetivo de fixar o conteúdo visto em sala. Tal mecanismo é uma forma de motivar, de chamar a atenção do aluno, pois para muitos o laboratório de informática é algo "novo". Alguns alunos respeitam mais o laboratório do que a própria sala de aula, uma vez que acreditam que lá aprenderão de verdade. De fato, o ambiente proporcionado é muito visual, quebra a rotina da sala, a monotonia de uma aula expositiva, tradicional. No entanto, as atividades a serem realizadas no laboratório devem ser muito bem planejadas para não incorrer no erro de deixar os alunos "soltos". Uma das maneiras de fazer isso é distribuir, com antecedência, uma lista de exercícios a serem postos em prática no laboratório, contendo o passo-a-passo a ser executado. Segue abaixo alguns exemplos que, seguidos corretamente, assegurarão uma boa aprendizagem dos conteúdos expostos até aqui.

#### EP-LAB1

- 1. Siga as orientações abaixo para calcular a área de um retângulo:
	- a) Abra o GeoGebra;
	- b) No Campo de Entrada, insira  $f(x) = 4$  e tecle Enter;
	- c) Repita o mesmo processo do item anterior para  $x = 2 e x = 5$ ;
	- d) No Campo de Entrada, insira Área = Integral  $[f, 2, 5]$  e tecle Enter.
- 2. Siga as orientações abaixo para calcular a área de um triângulo:
	- a) Abra o GeoGebra;
	- b) No Campo de Entrada, insira  $f(x) = x 1$  e tecle Enter;
	- c) Repita o mesmo processo do item anterior para  $x = 5$ ;
	- d) No Campo de Entrada, insira Área = Integral [f, 1, 5] e tecle Enter.
- 3. Siga as orientações abaixo para calcular a área de um trapézio:
	- a) Abra o GeoGebra;
	- b) No Campo de Entrada, insira  $f(x) = x + 2$  e tecle Enter;
	- c) Repita o mesmo processo do item anterior para  $x = 4$ ;
	- d) No Campo de Entrada, insira Área = Integral  $[f, 0, 4]$  e tecle Enter.

#### EP-LAB2

- 1. Siga as orientações abaixo para calcular a área de figuras planas:
	- a) Abra o GeoGebra;
	- b) No Campo de Entrada, insira  $f(x) = ax + b$  e tecle Enter;
	- c) Aparecerá uma guia perguntando se você quer criar dois Controles Deslizantes chamados a e b, respectivamente. Responda Sim;
	- d) No Campo de Entrada, insira  $x = 2 e x = 5$ ;
	- e) No Campo de Entrada, insira Área = Integral [f, 2, 5] e tecle Enter;
	- f) Se você atribuir o valor 0 ao Controle Deslizante chamado a, ou seja,  $a = 0$  e o valor 4 ao Controle Deslizante chamado b, isto é, b = 4, você terá a área do exercício 1 do EP-LAB1;
	- g) Para obter a área do exercício 2 do EP-LAB1 basta fazer:  $a = 1$ ;  $b = -1$ ; na Janela de Álgebra, clique duas vezes com o botão esquerdo do *mouse* em x = 2 e substitua por x=1; repita o procedimento anterior onde tem a palavra Área e substitua 2 por 1;
	- h) Para obter a área do exercício 3 do EP-LAB1 basta fazer: a = 1; b = 2; na Janela de Álgebra, clique duas vezes com o botão esquerdo do *mouse* em x = 2 e substitua por x=0; repita o procedimento anterior onde tem  $x = 5$  e substitua por  $x = 4$ ; repita o procedimento anterior onde tem a palavra Área e substitua 5 por 4 e 1 por 0.

## **5 CONCLUSÃO**

O presente trabalho se propôs a avaliar a possibilidade e a necessidade da inserção das noções intuitivas do Cálculo Integral no Ensino Médio, aliado ao estudo de funções. Podese verificar que ao deixar de trabalhar essas ideias, perde-se uma ótima possibilidade de ampliar o conhecimento dos estudantes e de mostrar a aplicação dos conceitos matemáticos que estão presentes no currículo desse nível de ensino. As atividades propostas podem ser inseridas dentro do desenvolvimento dos programas de ensino já existentes, adaptando as abordagens aos conteúdos e proporcionando aos estudantes um ensino baseado na experimentação, na visualização e na aplicação dos conceitos estudados. O problema do cálculo da área de regiões limitadas pelo gráfico de funções, que foram abordados no decorrer desse trabalho, puderam ser trabalhados de maneira bastante intuitiva com o auxílio do software GeoGebra.

Acredita-se que uma maior atenção à aplicação dos conceitos matemáticos nesta fase da escolaridade pode reverter o quadro de dificuldades e altos índices de reprovação. Atividades elaboradas com o objetivo de introduzir esses conceitos intuitivos no Ensino Médio podem ampliar o olhar do estudante, durante o estudo de funções, de modo que, com a introdução dessas ideias intuitivas, seus estudos posteriores sejam facilitados. Percebeu-se com esse trabalho que o aluno do Ensino Médio espera mais do que conceitos, exercícios e fórmulas, ele espera que a matemática adquira aplicação, utilidade e que, a partir dos novos conhecimentos, ele possa decidir sobre o que deseja para seu futuro. Grande parte da aceitação e do bom desempenho dos estudantes nas atividades propostas dependerá da utilização desse recurso dinâmico e repleto de aplicabilidade para os conceitos matemáticos que é o GeoGebra.

Sendo assim, este trabalho forneceu ideias e serviu de inspiração para professores do ensino médio regular planejarem suas atividades com mais aplicabilidade. O professor que desejar, pode fazer o uso das atividades aqui sugeridas na íntegra, ou ainda, selecionar as atividades conforme sua necessidade para o desenvolvimento de suas aulas de matemática.

## **REFERÊNCIAS**

ÁVILA, Geraldo. O ensino de Matemática. In: Revista do Professor de Matemática, no 23. Rio de Janeiro: Sociedade Brasileira de Matemática (SBM), 1993.

BRASIL, Ministério da Educação e do Desporto. Parâmetros Curriculares Nacionais. Ensino Médio: Ciências da Natureza, Matemática e suas Tecnologias – PCNEM. Brasília: MEC, 2000.

BRASIL, Ministério da Educação e do Desporto. PCN+, Ensino Médio. Orientações Educacionais Complementares aos Parâmetros Curriculares Nacionais. Ciências da Natureza, Matemática e suas Tecnologias, 2002.

CAMARGO, Vera Lúcia Vieira. Atividades do Cálculo Diferencial e Integral com auxílio do Software Geogebra. In: IV Seminário de Informática na Educação,2009. Mato Grosso: UNEMAT, 2009.

GEOGEBRA. Software gratuito para o ensino e aprendizagem da matemática. Produzido por M. Hohenwarter. Disponível em: < http://www.geogebra.org/cms/pt\_BR>. Acesso em 17 fev. 2014.

GUIDORIZZI, Hamilton Luiz. Um curso de cálculo, vol.1, 5 ed. Rio de Janeiro: LCT, 2001.

LEITHOLD, Louis. O cálculo com geometria analítica, vol.1, 3 ed. São Paulo: Harbra, 1994.

LIMA, Elon Lages; CARVALHO, Paulo Cezar Pinto; WAGNER, Eduardo; MORGADO, Augusto Cesar. A Matemática do Ensino Médio, vol.1, 9 ed. Rio de Janeiro: SBM, 2006.

#### **APÊNDICE A – INTEGRAL DE RIEMANN**

#### **Partição de um intervalo**

De acordo com Guidorizzi (2001, p. 299), uma partição *P* de um intervalo [*a,b*] é um conjunto finito  $P = \{x_0, x_1, x_2, \ldots, x_n\}$  onde  $a = x_0 < x_1 < x_2 < \ldots < x_n = b$ . Esta partição divide o intervalo  $[a,b]$  em *n* subintervalos  $[x_i, x_i]$ ,  $i = 1, 2, ..., n$ . A amplitude do intervalo  $[x_i, x_j]$ *I*,  $x_i$ ] será indicada por  $\Delta x_i = x_i - x_{i-1}$ . Sendo assim:  $\Delta x_i = x_i - x_0$ ,  $\Delta x_2 = x_2 - x_1$ , etc.

Os números  $\Delta x_1$ ,  $\Delta x_2$ , ...,  $\Delta x_n$  não são necessariamente iguais; o maior deles denomina-se *amplitude* da partição *P* e indica-se por máx Δ*xi*. Uma partição *P* = {*x0, x1, x2, ...,*   $x_n$ } de [*a,b*] será indicada simplesmente por *P : a = x*<sup>0</sup>  $\lt x_1 \lt x_2 \lt ... \lt x_n = b$ .

#### **Soma de Riemann**

Sejam *f* uma função definida em [ $a,b$ ] e  $P : a = x_0 < x_1 < x_2 < ... < x_n = b$  uma partição de [*a,b*]. Para cada índice *i* (*i = 1, 2, ..., n*) seja *c<sup>i</sup>* um número em [*xi-1, xi*] escolhido arbitrariamente. Denomina-se *soma de Riemann* de *f*, relativa à partição *P* e aos números *ci*, o número

$$
\sum_{i=1}^{n} f(c_i) \Delta x_i = f(c_1) \Delta x_1 + f(c_2) \Delta x_2 + \dots + f(c_n) \Delta x_n
$$

Caso  $f(c_i) > 0$ , então  $f(c_i) \Delta x_i$  será a área do retângulo R<sub>i</sub> determinado pelas retas  $x=x_{i-1}$ ,  $x = x_i$ ,  $y = 0$  e  $y = f(c_i)$ . No caso de  $f(c_i) < 0$ , a área de tal retângulo será  $-f(c_i)\Delta x_i$ . Sendo assim, podemos interpretar, geometricamente, a soma de Riemann como a diferença entre a soma das áreas dos retângulos R<sup>i</sup> que estão acima do eixo-x e a soma das áreas dos que estão abaixo do eixo-x.

Seja *F* uma função definida em [ $a$ , $b$ ] e seja  $P : a = x_0 < x_1 < x_2 < ... < x_n = b$  uma partição de [*a,b*]. O acréscimo *F(b) – F(a)* que a *F* sofre quando se passa de *x = a* para *x = b* é igual à soma dos acréscimos  $F(x_i) - F(x_{i-1})$ . Portanto, se  $P : a = x_0 < x_1 < x_2 < ... < x_n = b$  for uma partição de [*a,b*], então

$$
F(b) - F(a) = \sum_{i=1}^{n} [F(x_i) - F(x_{i-1})]
$$

#### **Integral de Riemann**

Sejam *f* uma função definida em [ $a$ , $b$ ] e *L* um número real. Quando máx  $\Delta x_i \rightarrow 0$ , dizemos que  $f(c_1)\Delta x_1 + f(c_2)\Delta x_2 + \cdots + f(c_n)\Delta x_n$  tende a *L*, e escrevemos

$$
\lim_{\max \Delta x_i \to 0} \sum_{i=1}^n f(c_i) \Delta x_i = L
$$

se, para todo *ϵ > 0* dado, existir um *δ > 0* que só dependa de *ϵ* mas não da particular escolha de *c<sup>i</sup>* tal que

$$
\left|\sum_{i=1}^n f(c_i)\Delta x_i - L\right| < \epsilon
$$

para toda partição *P* de [*a,b*], com máx Δ*xi < δ*.

Tal número *L*, que quando existe é único, denomina-se *integral* (de Riemann) de *f* em [*a*,*b*] e indica-se por  $\int_a^b f(x) dx$ . Então, por definição,

$$
\int_{a}^{b} f(x)dx = \lim_{\max \Delta x_i \to 0} \sum_{i=1}^{n} f(c_i) \Delta x_i
$$

Se  $\int_a^b f(x) dx$  existe, então diremos que *f* é *integrável* (segundo Riemann) em [*a*,*b*] e também pode ser chamada de *integral definida* de *f* em [*a,b*].